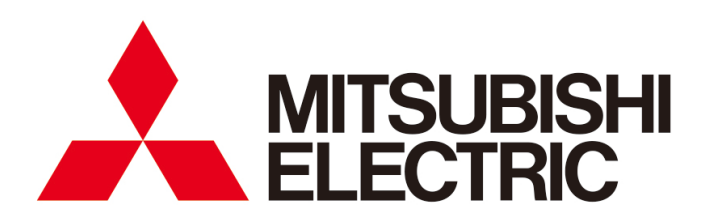

▓(●

# 三菱节能数据收集服务器 **EcoWebServerIII** 型号

# **MES3-255C-CN**

使用说明书 硬件篇

●使用前请务必仔细阅读本说明书。 请将本说明书交付给最终用户。

# **■**前言

首先对购买三菱节能数据收集服务器(以下简称 EcoWebServerIII)的客户致以真诚的谢意。 此说明书针对 EcoWebServerIII 的设置方法及使用方法进行说明。使用前请务必仔细阅读此说明书。 特别在设置 EcoWebServerIII 的时候, 使用前请务必阅读「1.安全注意事项」。 阅读完之后,请将本说明书妥善保管在必要时随时可见,可取的地方。 请将本使用说明书传递到最终的使用者手中。

有关 EcoWebServerIII 的设定,请另外参阅 "使用说明书 设定篇(**IB63917**)"。 有关 EcoWebServerIII 的显示功能,请另外参阅 "使用说明书 运用篇(**IB63916**)"。

# ■关于包装材料及使用说明书

- 为了降低环境资源的消耗
- 包装材料使用纸箱
- 说明书使用再生纸

# **■**关于附属品

打开包装时请确认以下物品:

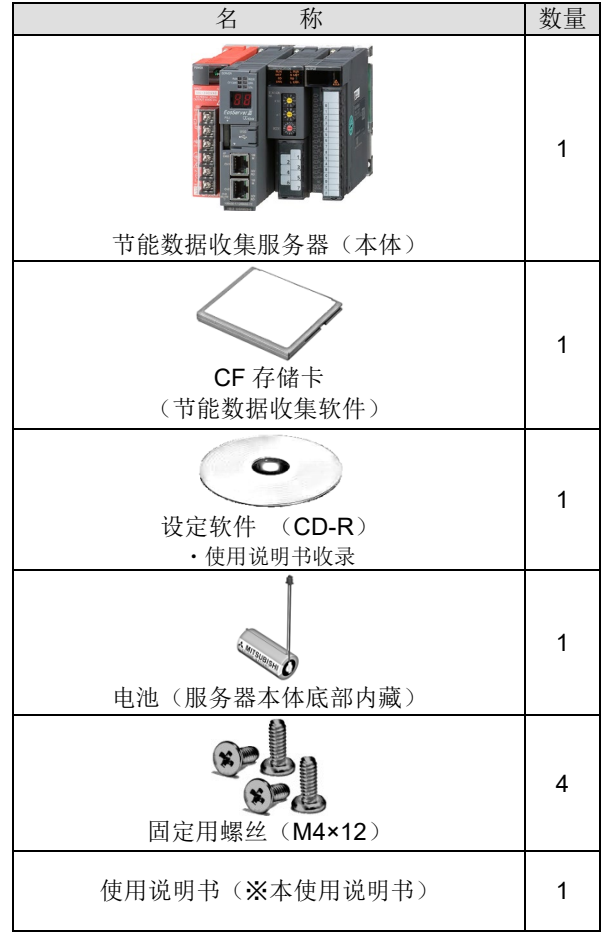

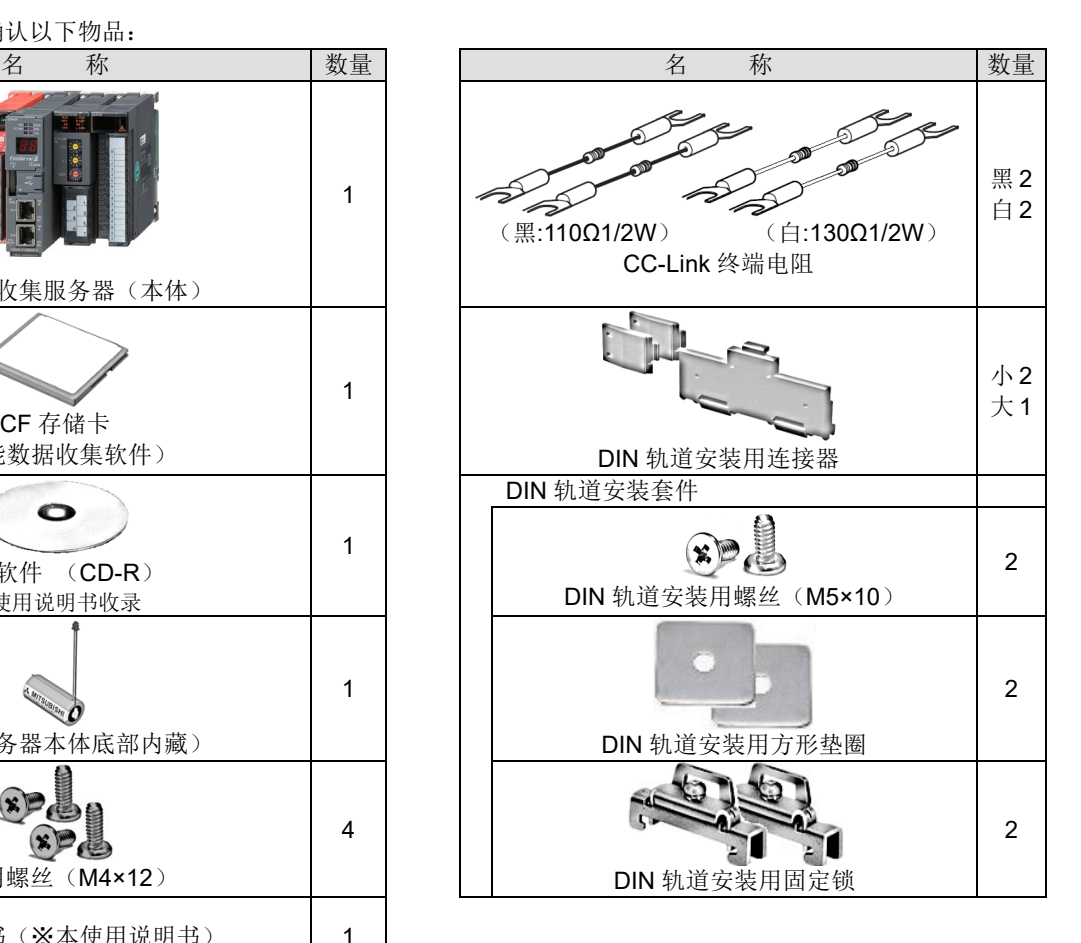

# 目录

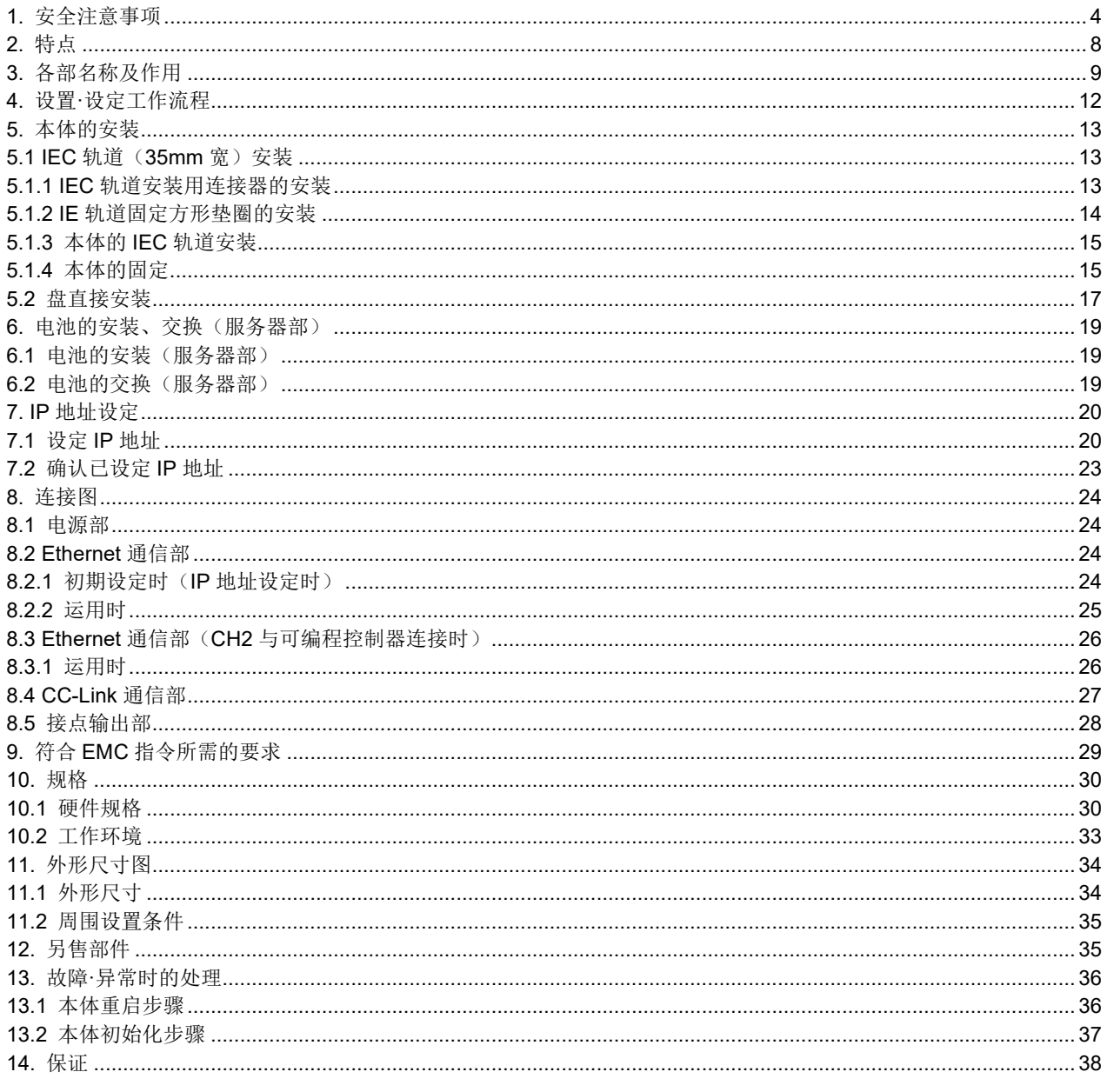

# <span id="page-3-0"></span>■关于使用环境和使用条件等的事项

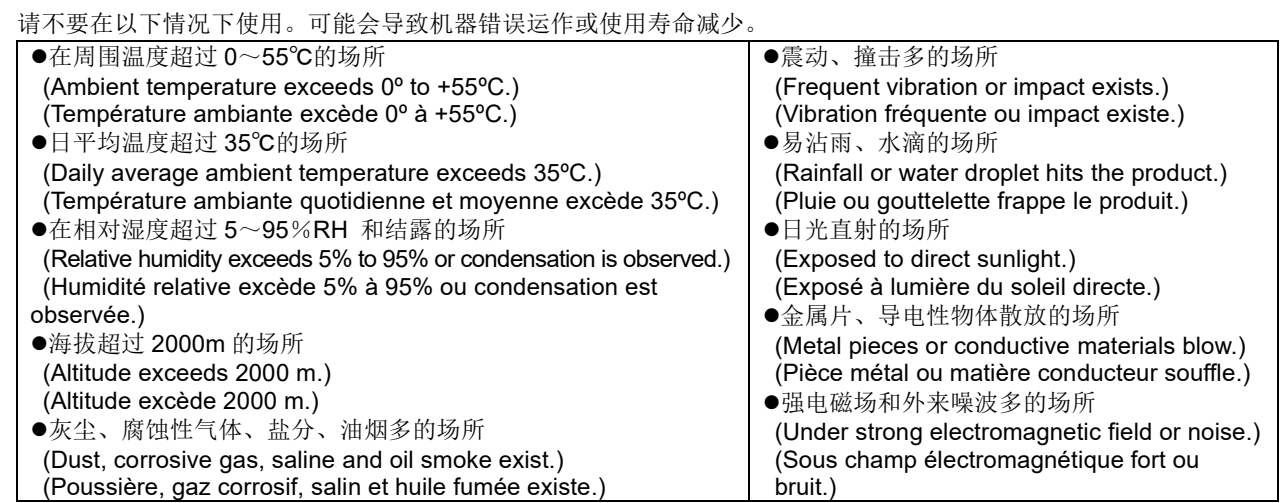

# **■**关于设定**·**安装

设定·安装前必须先阅读使用说明书。

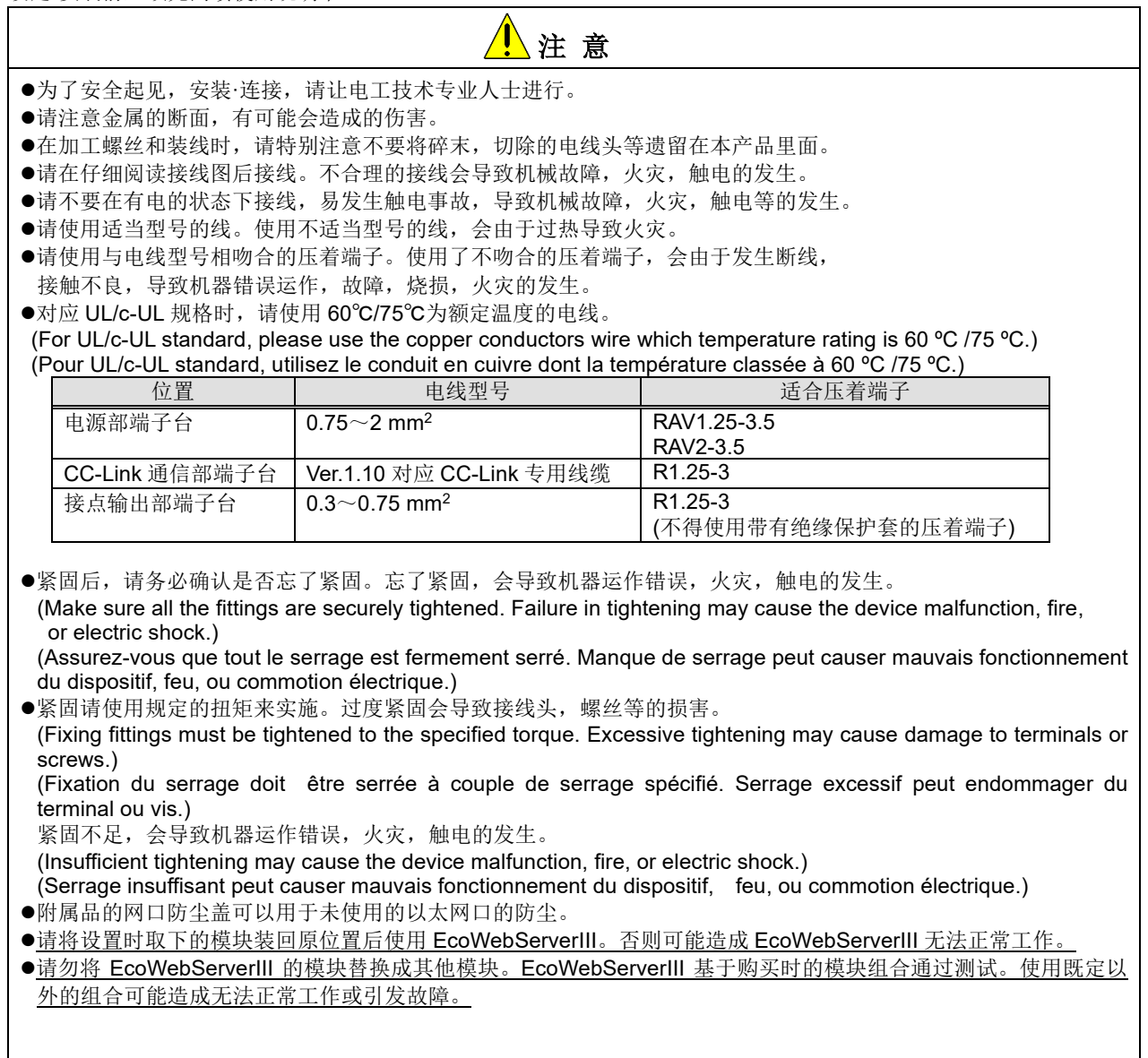

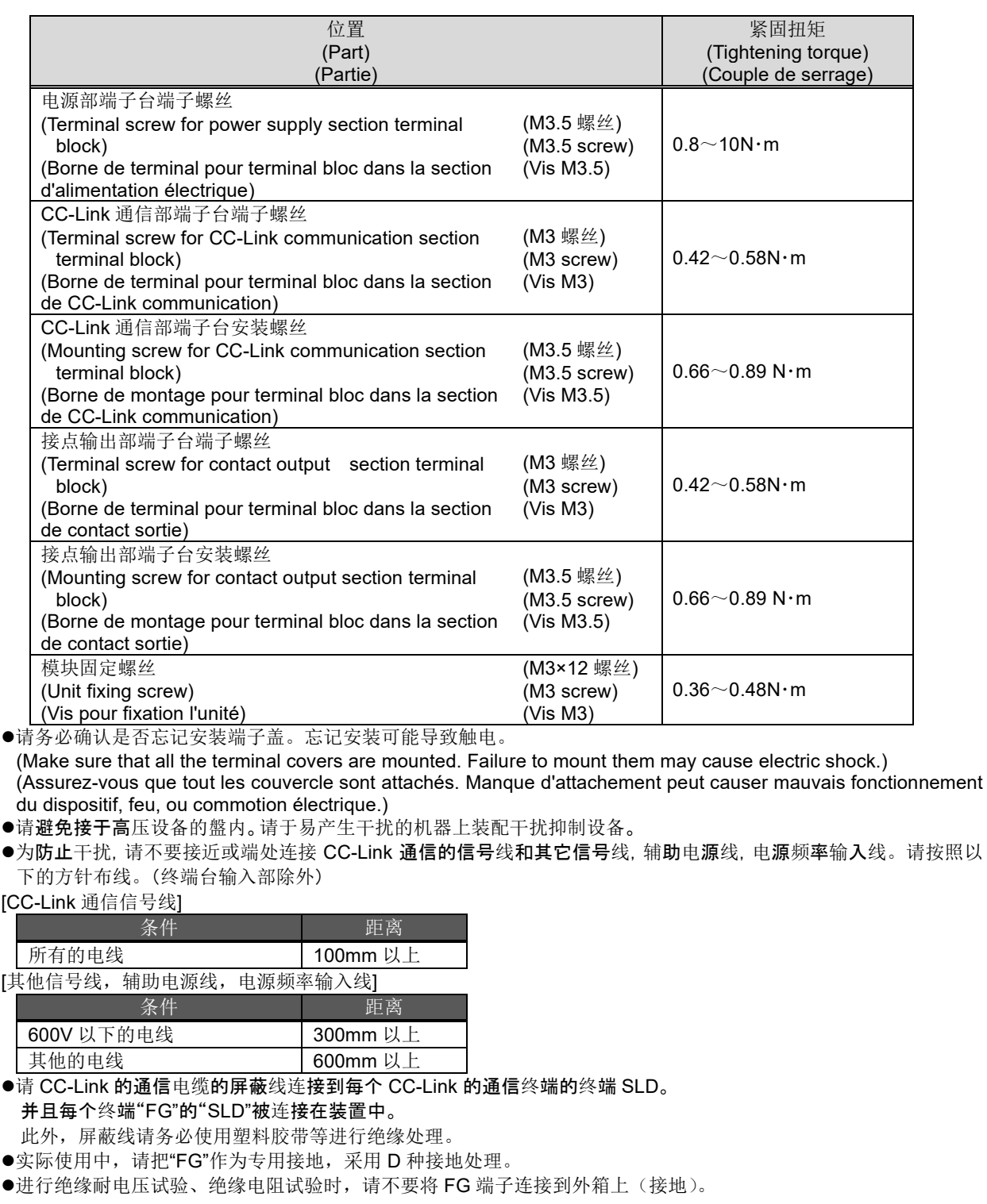

# ■关于使用前的准备

- 设置场所请遵守使用环境,使用条件等。
- 在要使用前需要对本产品进行设定。在设定上出现错误会导致不能正确运作。
- 请确认本产品的额定电源。
- 请在本产品的设置·装线完成后剥下防尘贴纸。忘记剥下的情况下使用可能会因过热导致机器错误运作。
- 本产品包藏着锂电池。工厂出品时没有做连接。请在使用前做连接。(更多请参照本说明书「6.电池的安装、交换」)

## **■**关于使用方法

- ●请在本说明书所记载的范围内使用。在规定范围外使用不仅会出现运作错误导致故障,还会有起火,烧损的可能。
- ●把本产品连接到网络(Ethernet)上需要设定 IP 地址等。在使用前,请用附属的设定软件对 IP 地址和网络进行设定。 (更多请参照本说明书 「7.IP 地址设定」)
- ●本产品在出厂时设定为 IP 地址=192.168.10.1、子网掩码=255.255.255.0、网关=无

如果在于个人电脑以1对1连接时,不做设定变更也能做连接。

- 本产品内藏时钟。在使用前,请用附属的设定软件设定当前的年月日,时刻。
- 操作的时候,请充分确定周围的电线中是否有裸露电线等。

```
如有裸露电线等的情况,立刻中止操作,请进行绝缘保护等恰当的处理。
```
●切断电源后立刻(5秒以内)重新接通电源时,可能会有超过规定值的冲击电流(20A 8ms 以下)流过。要重新接通 电源时,请在切断后经过 5 秒以上再实施。

注意

请不要对本产品分解,改造使用。会导致故障,触电还有火灾的发生。

本产品的侧面有封印贴。请注意如撕下封印贴,本品将不再作为以后的维护以及故障解析等的保障 之内。

## **■**关于维护**·**检查

- 请勿对模块进行拆解、改造。否则会导致故障、误动作、受伤及火灾。
- 通电时请勿触碰端子。否则会导致触电以及模块的故障或误动作。
- 清洁模块、对模块安装螺丝加固时,请务必从外部切断输入电源后再进行操作。如未切断电源,可能会导致模块故障 或误动作。
- 表面的污秽请用软的干布擦拭。
- 请不要与化学抹布等长时间接触,不要用汽油和稀释剂等擦拭。
- 为了正确长时间使用本产品情进行下面的检查。 <日常的检查每 6 个月实施 1 到 2 次> ①是否损害 ②LED 表示是否异常 ③是否有异常声音,气味,发热 <1 年实施 1 次> ④安装,端子台的接线是否松弛(必须在停电状态下检查)
- ●服务器部的锂电池,在电压低下(服务器部的 BAT 的 LED 红色点灯)时,或每 3 年更换一次。

注意 ●安装,端子台的接线,连接器的连接是否松弛的确定必须在停电状态下点检。

## **■**关于保管

- 在保管本产品时,切断电源,请拔下电线后装入塑料袋中保管。
- 如果长时间切断电源,请取下电池箱内的电池连接用的连接器。
- (电池的总停电补偿时间是 13700 小时(1.57 年)。使用超过保证期限的电池可能造成测量数据丢失。)
- 长时间保管的场合,请避免以下情况。与故障,降低寿命有关。

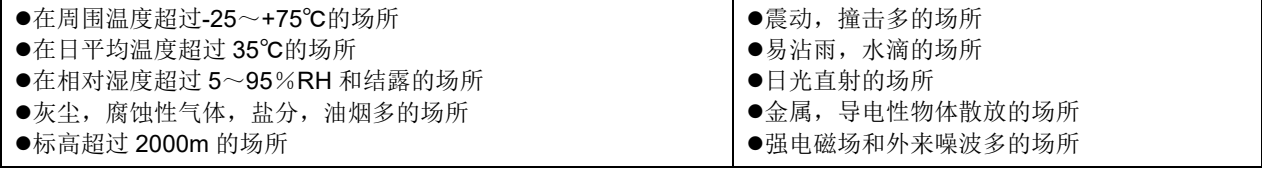

## **■**关于废弃

本产品请依照「有关废弃物的处理以及清扫的法律(废弃物处理法)」合理地处理。 本产品包藏锂电池。锂电池请遵从所在地的市镇村的规则处理。

注意 | ●取出的锂电池可能里面还有余电。因为和别的金属接触会有发热·破裂·着火的可能,请个别处理。

## ■关于网络的构造以及连接

- ●电脑的浏览器以及 JavaVM (Java 虚拟机)等的安装,设定及技术咨询,请联系客户的网络管理员(或相关部门)。
- ●SMTP(发送邮件)服务器, FTP(文件)服务器等的各种服务器设置,设定及技术咨询请联系与客户的网络管理员 (或相关部门)或是购入厂商。
- 我公司对以上的网络构建及连接不予以技术支持,敬请谅解。
- 针对未经授权的访问,需要保证系统安全时,请用户采取相应措施。我司不承担因未经授权访问而导致的各种问题的 责任。
	- 我们建议您在采取措施时考虑以下几点。

①为防止未经授权的访问,建议在局域网上使用。

②连接到互联网时,请在防火墙和 VPN 等采取相应措施。

③请勿使用帐户默认值(登录 ID,密码)。为防止帐户泄漏,请在设置帐户时请注意以下内容。

避免使用简单的文字排列,如姓名,出生日期,号码

使用 8 个文字以上的大小写字母, 数字混合, 并设置难以推测的登录 ID 和密码。

## **■**关于本产品上的 **QR** 码

本产品上的 QR 码为产品制造管理用,客户无法使用。无法保证市面上的读码器可以正常读码。

## **■**关于适用于特殊用途

●将本产品应用于核能、航空宇宙、医疗、载人移动装置用机器或系统等特殊用途时,请先洽询本公司的销售网点。 (详细请参照本书末尾。)

# <span id="page-7-0"></span>**2.** 特点

- ■只需简单地设定, 即可以进行需求监测的警报输出和接点操作, 还可以通过 CC-Link 通信将由测量机 器及 PLC 收集到的数据收集到本产品中。
- ■本产品中内置有用于浏览收集信息的软件,可通过 Ethernet 从互联网/内部网上的计算机获取。需求 监测的状况和收集的数据能够以图表、表单形式在内部网上的计算机中进行浏览。通过收集设备的负 载时间、停止时间、产品的加工数量、合格品数量,可以以图表形式确认设备效率。
- ■可将所收集数据的上下限超出、测量点 ON/OFF 状态的运转状态、原单位目标值及能源计划值的超出 等以警报方式输出到外部。通过蜂鸣器的鸣叫、指示灯的亮灯等,可迅速识别异常状态。
- ■只需简单地设定即可将收集到的数据发送至 PLC 的软元件中, 轻松实现与设备控制的同步。
- ■通过另行安装邮件服务器(SMTP 服务器)或文件传送服务器(FTP 服务器), 当超出目标需求或发 生上下限警报时,可通过邮件通知和测量数据(CSV 形式)的自动传送进行收集数据的保存。因此, 当发生问题时,可迅速采取对应措施。
- ■通过另行安装时钟服务器(SNTP 服务器),可与支持 SNTP 服务器的机器实现时间同步。

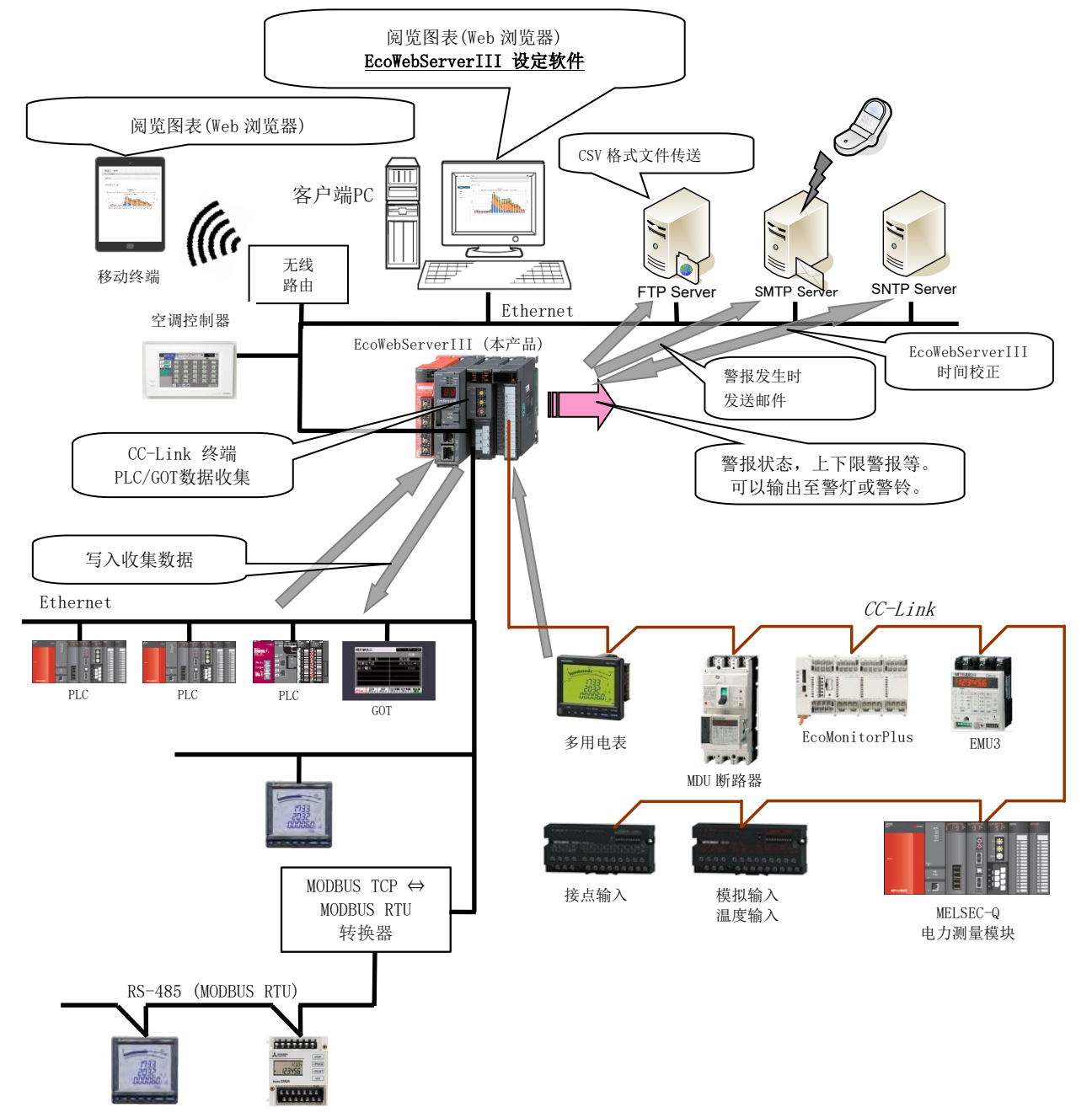

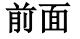

<span id="page-8-0"></span>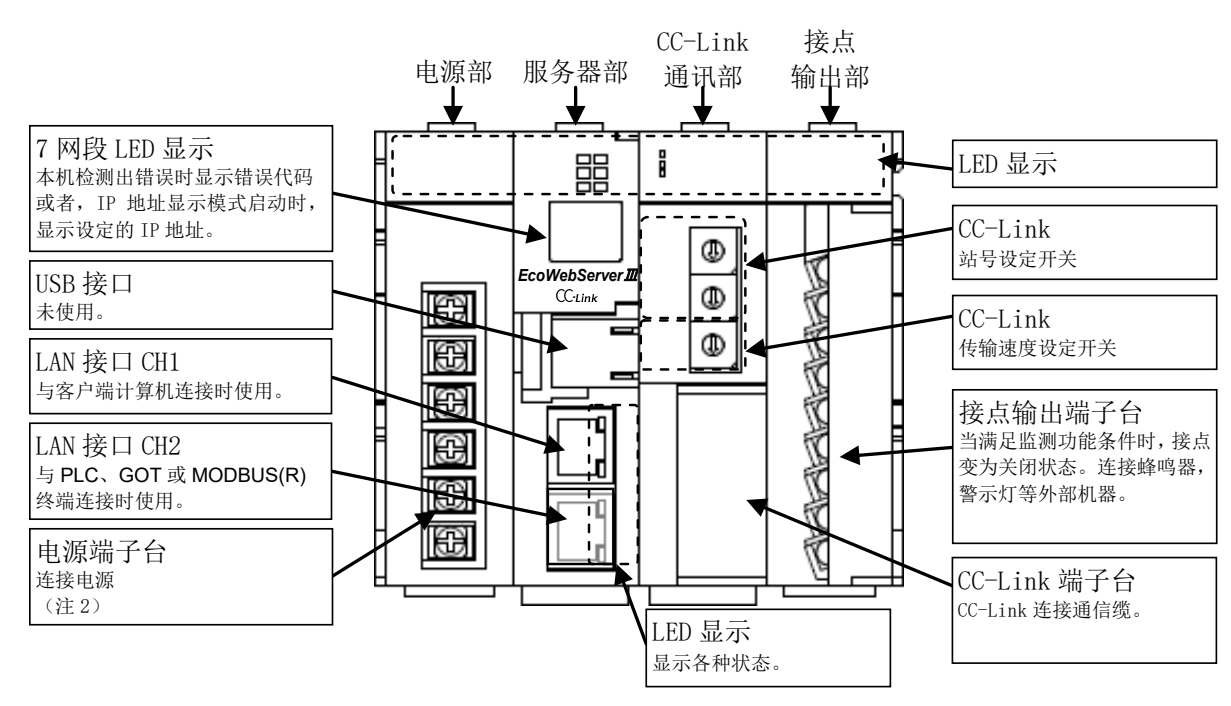

# 前面(服务器部的盖子打开状态) 赛克斯 医心包 医心房的 医面

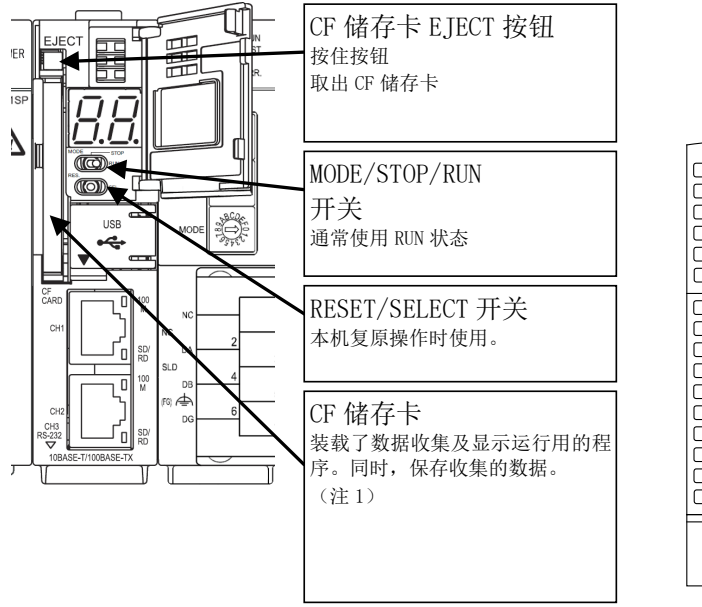

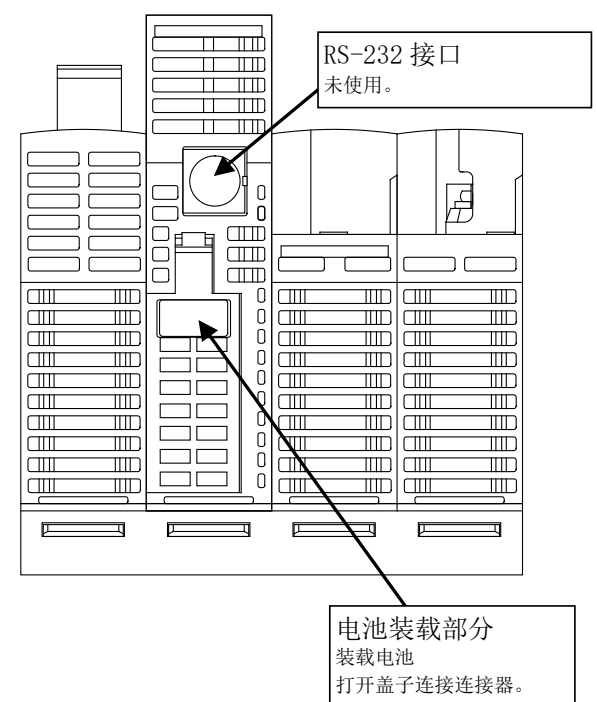

- (注 1) CF 储存卡通常为插入状态。
- 在通电中,储存卡的访问中拔出的话,本产品无法正常运作。 从储存卡槽拔出时,必须将 RESET/SELECT 开关保持在「SEL.」位置, 「CF CARD」 LED 熄灭后,切断电源进行操作。 (注 2) 请连接 AC100-240V (+10%, -15%) 50-60Hz。
	- 上述以外的电源会导致故障的发生,请不要连接。

请按以上步骤切断电源,否则可能引起数据的欠缺或机器故障。

发生频繁停电时,请考虑导入 UPS 等设备。

## ◆**LED** 显示

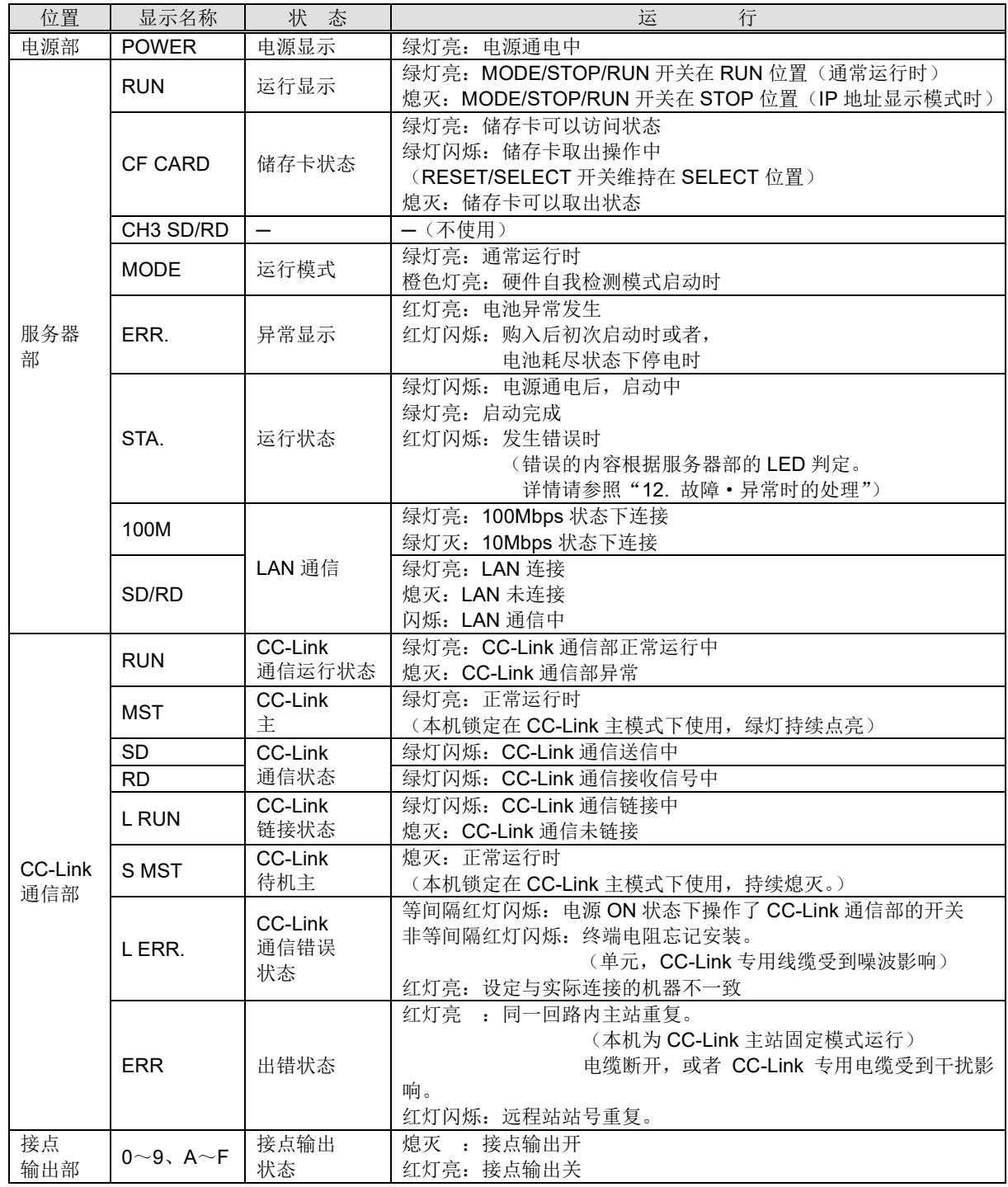

# ◆**LNA** 接口 **CH1**,**CH2**(**10BASE-T / 100BASE-TX**)

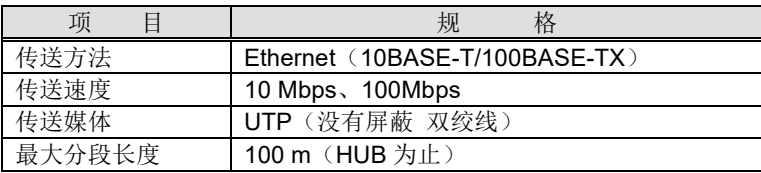

# ◆**MODE/STOP/RUN** 开关

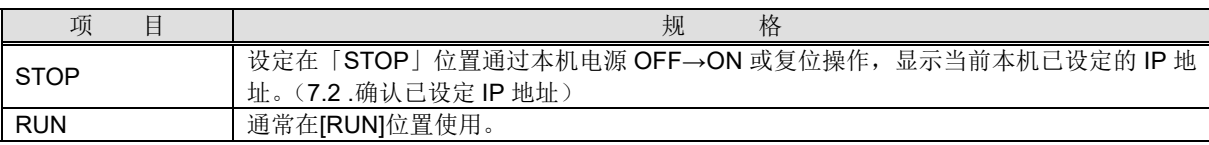

### ◆**RESET/SELECT** 开关

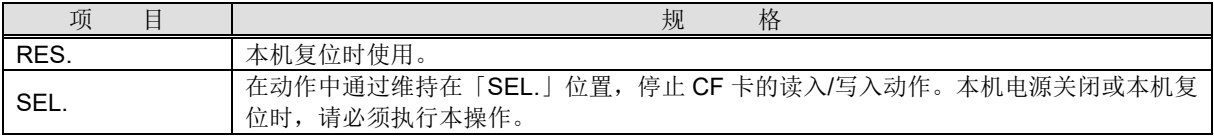

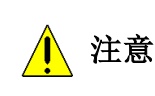

关闭本机电源时, 或者复位本机时, 必须将 RESET/SELECT 维持在「SEL.」的位置, 在「CF CARD」 的 LED 熄灭以后再执行操作。 不执行本操作关闭本机电源,或者复位本机时,可能会导致 CF 储存卡中的数据丢失。

### ◆**CF** 储存卡插口(服务器部)

附属的专用 CF 储存卡请在电源 OFF 时插入。 运行中请务必插入此 CF 储存卡。如不插入 CF 储存卡机器将不会运行。

## ◆端子台(电源部)

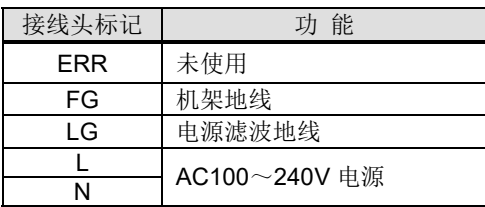

## ◆连接器(**CC-Link** 通信部)

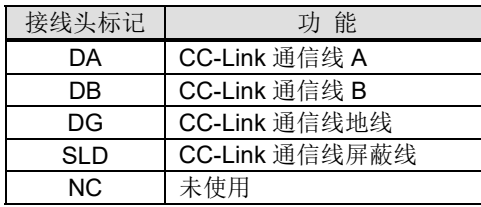

CC-Link 通信缆的屏蔽线的两端请与各个单元的"SLD"连接。 各单元的"FG"作为专用接地,接地施工请用 D 种接地(第三种接地)。 各单元的"SLD"和"FG"在内部已连接。

## ◆**CC-Link** 站号设定开关(**CC-Link** 通信部)

设定为 0(锁定)使用。 (注)工厂出品时设定为 0。请不要更改设定。 更改为 0 以外的设定时, CC-Link 不能通信。

## ◆**CC-Link** 通信速度设置开关(**CC-Link** 通信部)

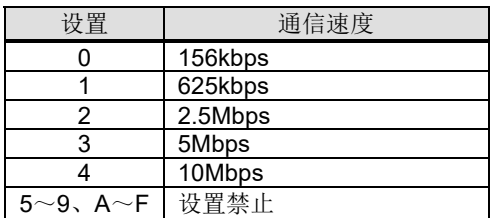

(注 1)请将所有同本机连接的 CC-Link 终端本機器设置为相同通信速度。通信速度设置不同将导致无法通信。 (注 2)工厂出品时设置为 0(通信速度=156kbps)。

## ◆端子台(接点输出部)

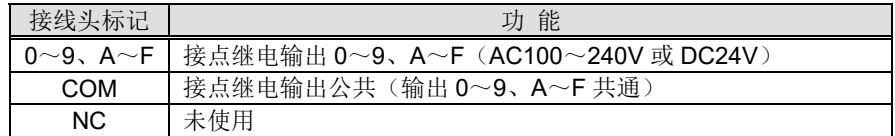

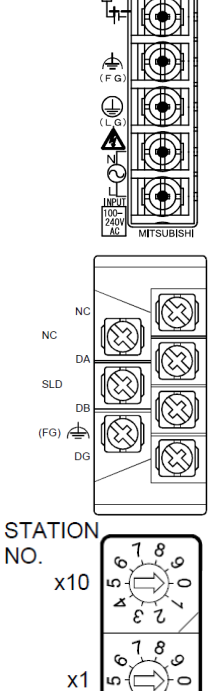

**MODE** 

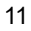

## <span id="page-11-0"></span>**■**设置工作

对开箱到设置的工作进行说明。

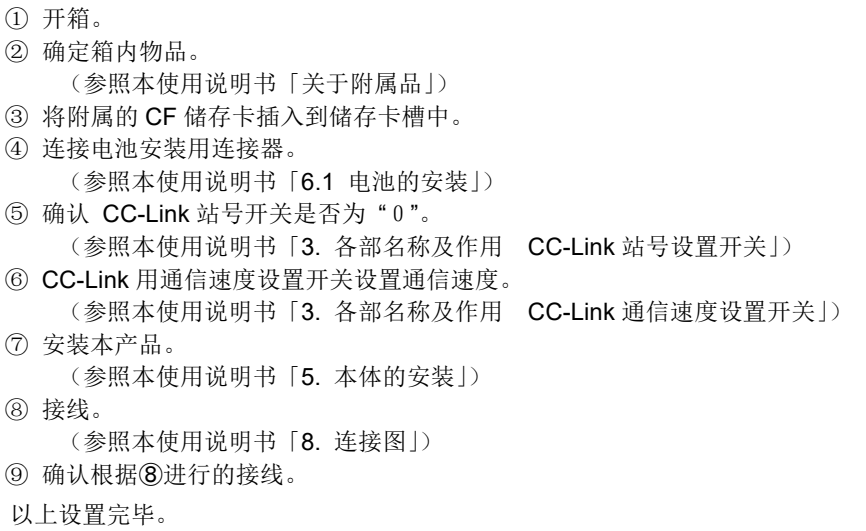

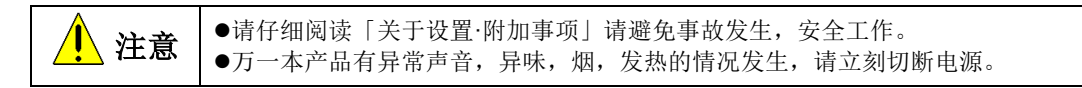

## **■**设定工作

设置完成本产品后,到运用为止的工作进行说明。

- ① 使用附属的 CD 为电脑安装设定软件。 (参照使用说明书(设定篇)"第 2 章 使用前 2.3 软件的安装")
- ② 使用设定软件为本产品设定 IP 地址。 (参照本使用说明书「7. IP 地址设定」) ※在使用工厂出品的设定状态(IP 地址=192.168.10.1)时, 不需要设定。
- ③ 使用附属的设定软件,设定本产品的年月日·时间。 (参照使用说明书(设定篇))
- ④ 使客户端的电脑与客户使用的网络环境相一致。 设定内容请咨询管理客户网络方。 设定方法请咨询要使用的计算机的说明书或是厂家。
- ⑤ 对客户端的 Web 浏览器进行设定。 (参照使用说明书(运用篇)「第 2 章 使用前 2.4 网络浏览器的设定」) ⑥ 设定连接机器,测量点等必要的信息。
- (参照使用说明书(设定篇)「第 4 章 操作方法」) ⑦ 动作的确认。
	- (参照使用说明书(运用篇)「第 3 章 基本操作」(设定篇)「第 4 章 操作方法 4.9 测试·调试功能」)

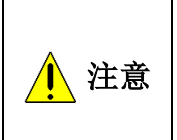

有关网络的设定不正确的话,网络上其他的机器就会不能正常工作。 本产品在工厂出品时初始设定如下。 IP 地址=192.168.10.1,子网掩码=255.255.255.0,网关=无。 如果在与个人电脑以 1 对 1 连接时,通过更改电脑端的设定,本机器不做设定变更也能连接。

# <span id="page-12-0"></span>**5.** 本体的安装

(Main Unit Installation)(Installation de l'unité principale)

本产品可通过 IEC 轨道(35mm 宽) 安装, 盘直接安装两种方式进行安装。 (This product can be installed in two ways, installation on an IEC rail (35 mm wide) and direct installation on a board.) (Le produit peut être installé au deux moyens, installation sur un IEC rail (35 mm de large) et)

## <span id="page-12-1"></span>**5.1 IEC** 轨道(**35mm** 宽)安装

(Installation on IEC rail (35 mm wide))(Installation sur un IEC rail (35 mm de large))

## <span id="page-12-2"></span>**5.1.1 IEC** 轨道安装用连接器的安装

(Mounting IEC rail mounting adaptor) (Montage d'adaptateur pour monter sur IEC rail)

在本产品背面安装附属的 IEC 轨道安装用连接器(小)×2 和连接器(大)×1。

(Mount the supplied IEC rail mounting adaptors (small × 2 and large × 1) on the back of the main unit.) (Montez adaptateurs pour monter sur IEC rail (petits × 2 et grand × 1) sur le dos de l'unité principale.)

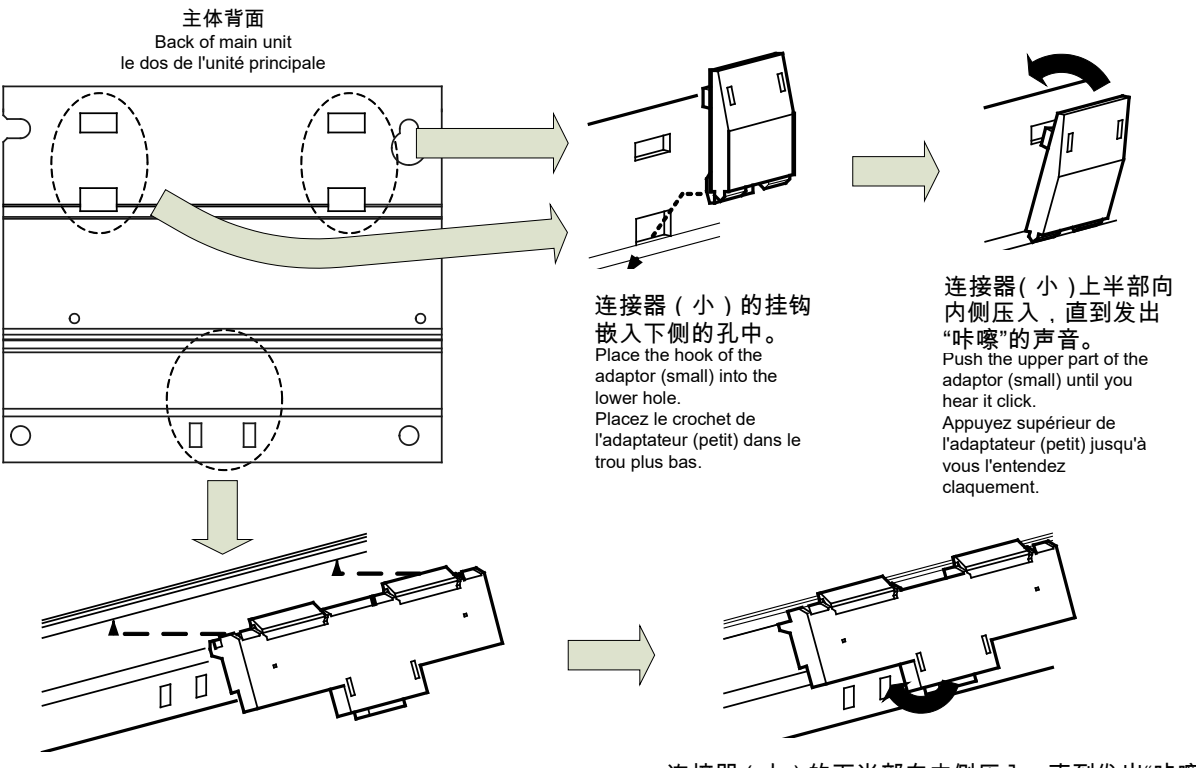

连接器(大)从下面插入到轨道基础单元的沟槽部分。 Insert the adaptor (large) from below into the grooves on the base unit. Insérez l'adaptateur (grand) de bas dans la rainure du unité de base.

连接器(大)的下半部向内侧压入,直到发出"咔嚓"的 连接器(大)从下面插入到轨道基础单元的沟槽部分。 连接器(大)的下半部向内侧压入,直到发出"咔嚓"的声音。<br><sub>Push the lower part of the adaptor of the adaptor (large) until you hear it click.</sub> Appuyez inférieur de l'adaptateur (grand) jusqu'à vous l'entendez claquement.

# <span id="page-13-0"></span>**5.1.2 IE** 轨道固定方形垫圈的安装

(Mounting IEC rail fixing square washer)(Montage de rondelle carrée pour fixer IEC rail)

在本体的安装位置上,使用方形垫圈和安装螺丝(M5×10)固定 IEC 轨道。

(Use square washers and mounting screws (M5 × 10) to fix the IEC rail to the position where the main unit will be installed.)

(Utilisez rondelles carrés et bornes de montage (M5 × 10) pour fixer l'IEC rail dans la position où l'unité principale sera installée.)

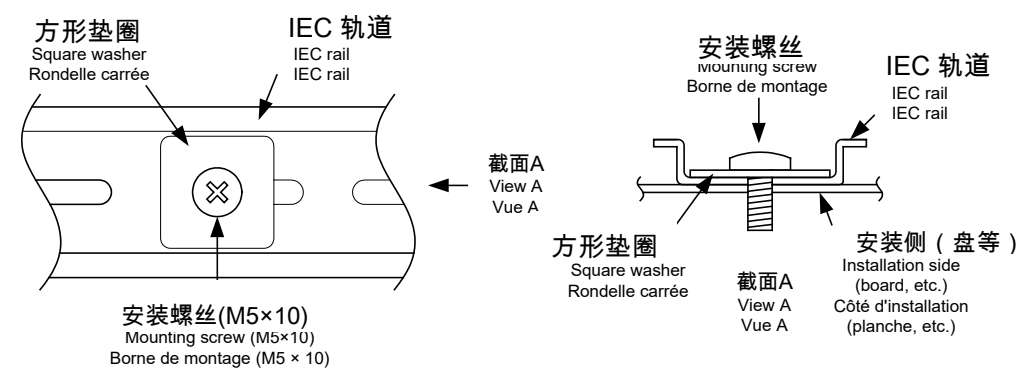

方形垫圈请间隔 80~90mm 的距离安装。

(Keep 80 to 90 mm between the square washers.) (Maintenez de 80 à 90 mm entre des rondelle carrées.)

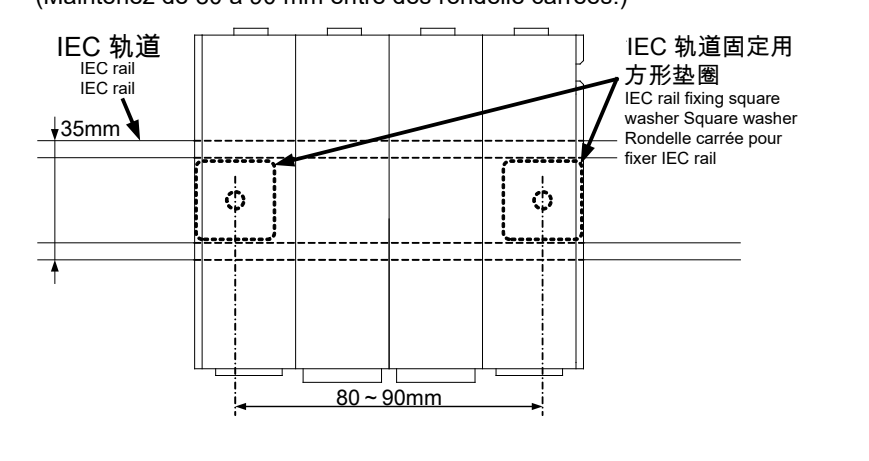

 $Point<sup>°</sup>$ 

方形垫圈请必须与轨道平行安装。

(Make sure to place the square washers parallel to the IEC rail.)

(Assurez-vous à placer des rondelle carrées en parallèle de l'IEC rail.)

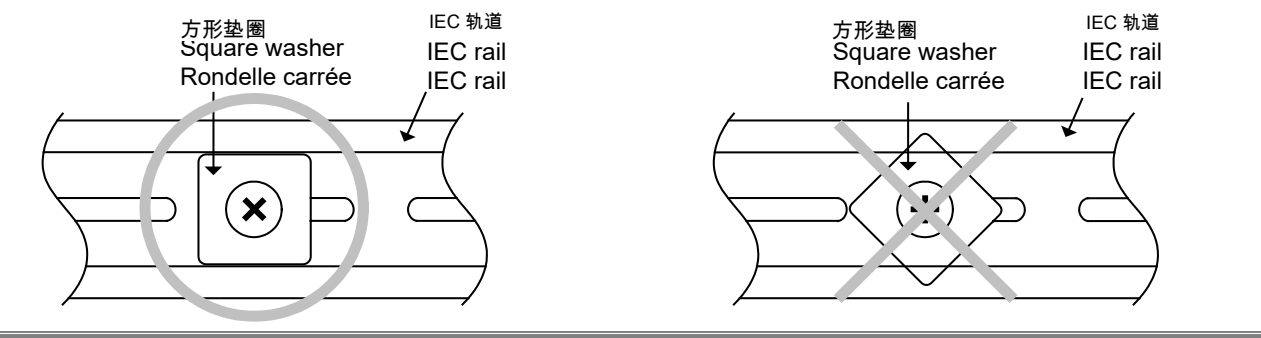

# <span id="page-14-0"></span>**5.1.3** 本体的 **IEC** 轨道安装

(Installing main unit on IEC rail)(Installation de l'unité principale sur IEC rail)

# 将连接器钩住 IEC 轨道。

Accrochez l'adaptateur à l'IEC rail.

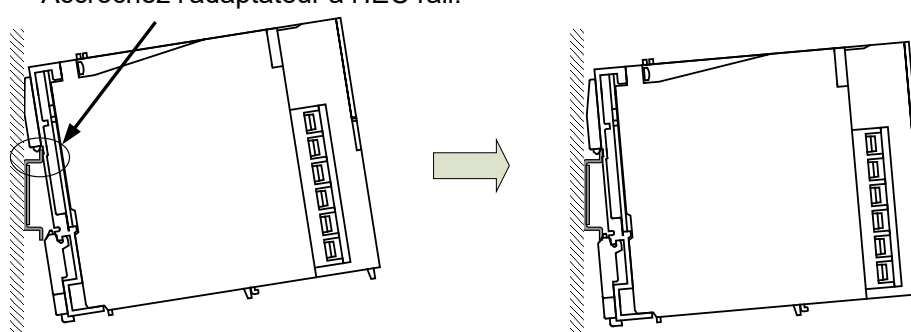

#### 将连接器钩住 IEC 轨道。<br>Hook the adaptor into the IEC rail. 本体下半部向内挤压, 本体下半部向内挤压 直到发出"咔嚓"的声音。

Push the lower part of the main unit until you hear it click. Appuyez inférieur de l'unité principale jusqu'à vous l'entendez claquement.

## <span id="page-14-1"></span>**5.1.4** 本体的固定

(Fixing main unit)(Fixation de l'unité principale)

本产品与盘等组合状态下运输时,考虑到震动等的影响,请必须使用 IEC 轨道固定挂钩进行固定。

① 松开固定挂钩上部的螺丝。

(Loosen the screw on the top of the fixing metal bracket.)

(Desserrez le vis au sommet de ferrure en métal de fixation.)

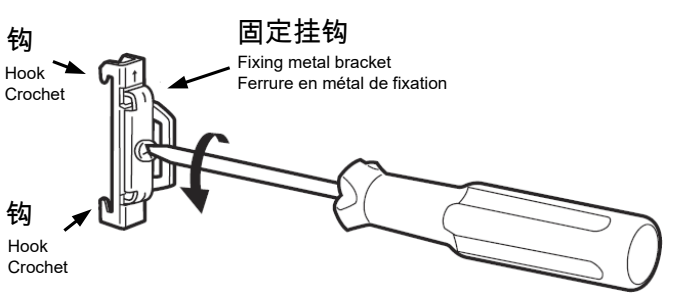

- ② 固定挂钩下部的钩,钩住 IEC 轨道的下部。 (Place the lower hook of the fixing metal bracket into the lower side of the IEC rail.) (Placez le crochet inférieur de ferrure en métal de fixation en bas de l'IEC rail.)
- ③ 固定挂钩上部的钩,钩住 IEC 轨道的上部。 (Place the upper hook of the fixing metal bracket into the upper side of the IEC rail.) (Placez le crochet supérieur de ferrure en métal de fixation en supérieur de l'IEC rail.)

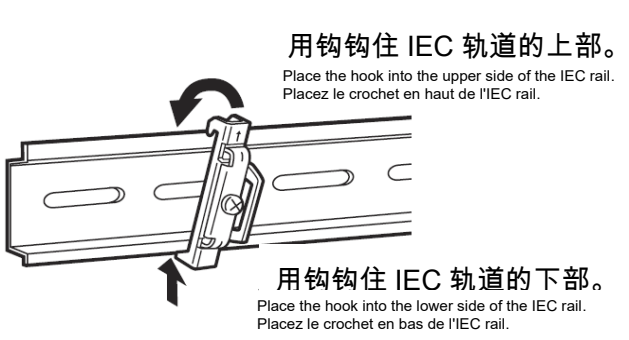

④ 滑动固定挂钩,在与本体紧密结合下,用螺丝刀紧 固上部的螺丝。 (紧固扭矩 1.00~1.35N・m)

Slide the fixing metal bracket to come into intimate contact with the main unit, and tighten the screw on the top with a screwdriver. (Tightening torque: 1.00 to 1.35 N·m) (Glissez la ferrure en métal de fixation pour toucher étroitement à l'unité principale, et serrez le vis supérieur avec un tournevis. (Couple de serrage: 1.00 à 1.35 N•m))

请按照右图的顺序固定

- ① 将 IEC 轨道固定并将挂钩暂时固定。
- ② 将挂钩移动到服务器旁。
- ③ 将挂钩与服务器密切连接时固定。

Follow (1) to (3)

(1) Fix the DIN rail

- (2) Move the fixing metal bracket to the main body
- (3)Loosen the fixing metal bracket

Suivez de (1) à (3) (1) Fixer le DIN rail (2) Mettre la ferrure en métal de fixation à l'unité principale (3)Desserre la ferrure en métal de fixation

- ⑤ 确认左右的固定挂钩是否确实固定在 IEC 轨道上。 (Check that the right and left fixing metal brackets are secured to the IEC rail.) (Vérifiez que la ferrures en métal de fixation en droite et gauche sont fermement attachées à l'IEC rail.)
- ⑥ 确认左右的固定挂钩是否确实固定在 IEC 轨道上。 (Check that the right and left fixing metal brackets are secured to the IEC rail.) (Vérifiez que la ferrures en métal de fixation en droite et gauche sont fermement attachées à l'IEC rail.)

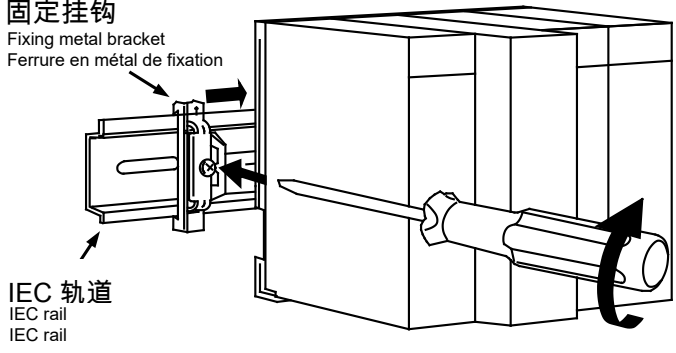

(左侧)(Left)

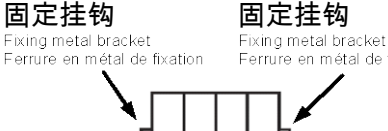

# en métal de fixation

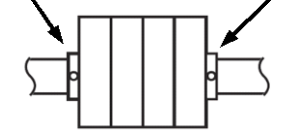

<span id="page-16-0"></span>(Direct installation on board)(Installation directe une planche.)

# 注 意

请将设置时取下的模块装回原位置后使用 **EcoWebServerIII**。否则可能造成 **EcoWebServerIII** 无法正常工作。

请勿将 **EcoWebServerIII** 的模块替换成其他模块。**EcoWebServerIII** 基于购买时的模块组合通过测试。使用既定以外的 组合可能造成无法正常工作或引发故障。

> ① 取下电源部、接点输出部单元上方的固定螺 丝。

> > (Undo the fixing screws on the top of the unit for the power supply section and the unit for the contact output section.) (Déboutonnez les vis pour fixation l'unité qui sont supérieurs de l'unité pour la section d'alimentation électrique et de l'unité pour la section de contact sortie.)

② 取下电源部和接点输出部的单元。 (Remove the unit for the power supply

section and the unit for the contact output section.)

(Retirez l'unité pour la section d'alimentation électrique et de l'unité pour la section de contact.)

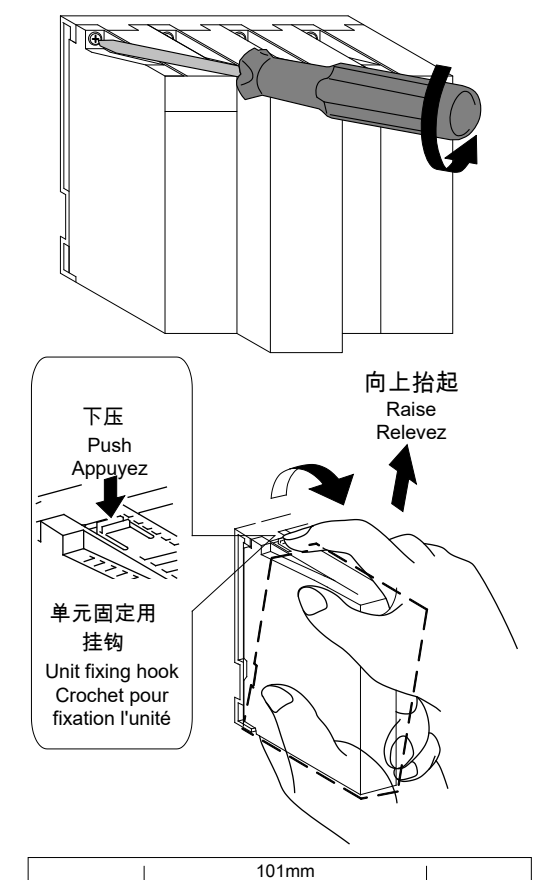

③ 盘上安装有本机上侧固定用的盘安装螺丝 2 颗

(M4×12)。

(Mount two board mounting screws (M4 × 12) on the board to fix the upper side of this product.)

(Montez deux bornes de montage (M4 × 12) sur la planche pour fixer le côté supérieur du produit.)

- ❀  $1mm \bigcirc$  $\circ$ 盘(Board)(Planche)
- ④ 将本机右侧的凹槽嵌到右侧的螺丝上。 (Hook the notch in the right side of this product on the right screw.) (Crochez le cran du côté droite du produit sur le vis droite.)

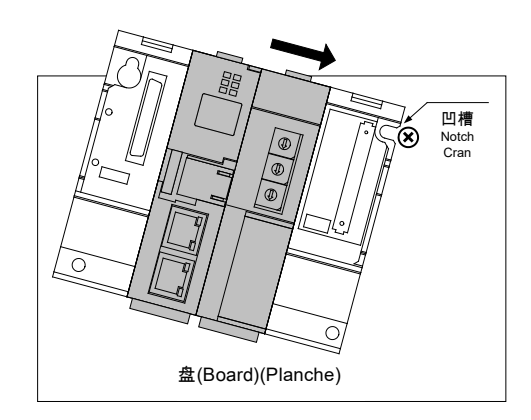

- ⑤ 本机左侧的圆孔挂到左侧的螺丝上。 (Hook the hook slot in the left side of this product on the left screw.) (Crochez le cran du côté gauche du produit sur le vis gauche.)
- ⑥ 为本机下方安装螺丝孔(左右两处)安装螺 丝,将所有的螺丝紧固。 (Place mounting screws into the right and left screw holes in the lower side of this product, and tighten all the mounting screws.) (Placez deux bornes de montage dans les trous de vis (en droite et gauche) en bas du produit et serrer toue les bornes de montage.)
- ⑦ 安装电源部和接点输出部。 (Mount the unit for the power supply section and the unit for the contact output section.)<br>(Montez l'unité pour la section (Montez l'unité pour la section d'alimentation électrique et l'unité pour la section de contact de sortie.)

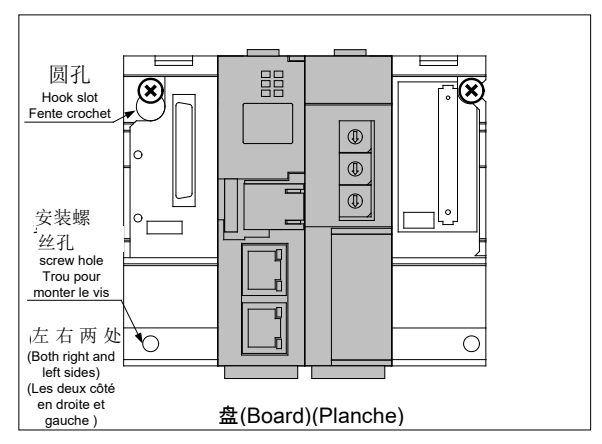

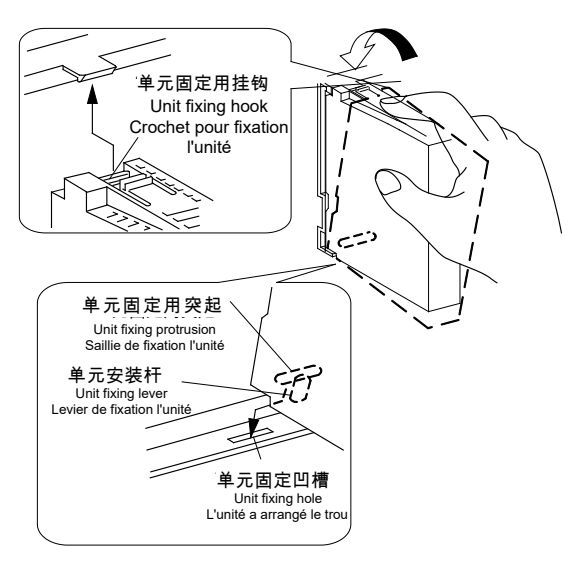

⑧ 电源部和接点输出部的单元的上部用单元固 定螺丝紧固。(紧固扭矩 0.36~0.48N・m) (Tighten the unit fixing screws on the top of the unit for the power supply section and the unit for the contact output section. (Tightening torque: 0.36 to 0.48 N·m)) (Serrez les vis pour fixation l'unité au sommet de l'unité pour la section d'alimentation électrique et de l'unité pour la section de contact de sortie. (Couple de serrage: 0.36 à 0.48 N•m))

为防止落下,请确认螺丝已拧紧。 (Please make sure the torque is tighten.) (Assurez-vous que le couple est serré)

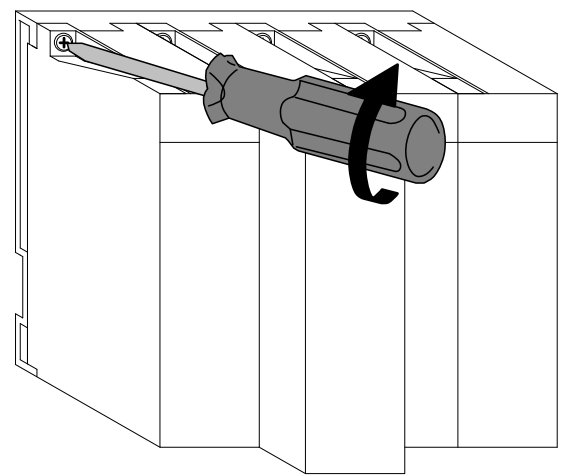

# <span id="page-18-1"></span><span id="page-18-0"></span>**6.1** 电池的安装(服务器部)

本机的电池出品时电池连接器为未安装状态。开始使用时请务必连接电池连接器。

- ① 打开底部的电池箱盖。
- ② 确认电池是否正确已安装。
- ③ 确认已装有电池的连接器的连接器锁的位置后插入电池箱。

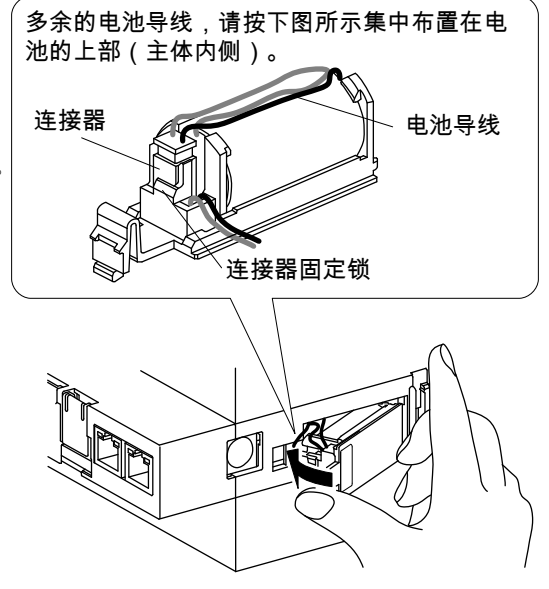

## <span id="page-18-2"></span>**6.2** 电池的交换(服务器部)

本机的电池即将耗尽时,服务器部的「ERR.」LED 的红灯会亮起。请交换新的电池。(参照本说明书「11. 另售部件」)

- ① 打开服务器部前面的盖子,将 RESET/SELECT 开关 维持在 SEL 侧。
- ② 「CF CARD」 LED 熄灯后,关闭本机电源。
- ③ 打开服务器部底部的电池箱盖子。
- ④ 将电池从电池仓中拔出。
- ⑤ 将新电池按照正确方向插入电池仓中, 将主连接器和连接器连接。
- ⑥ 关闭电池箱外盖。
- ⑦ 打开本机电源。

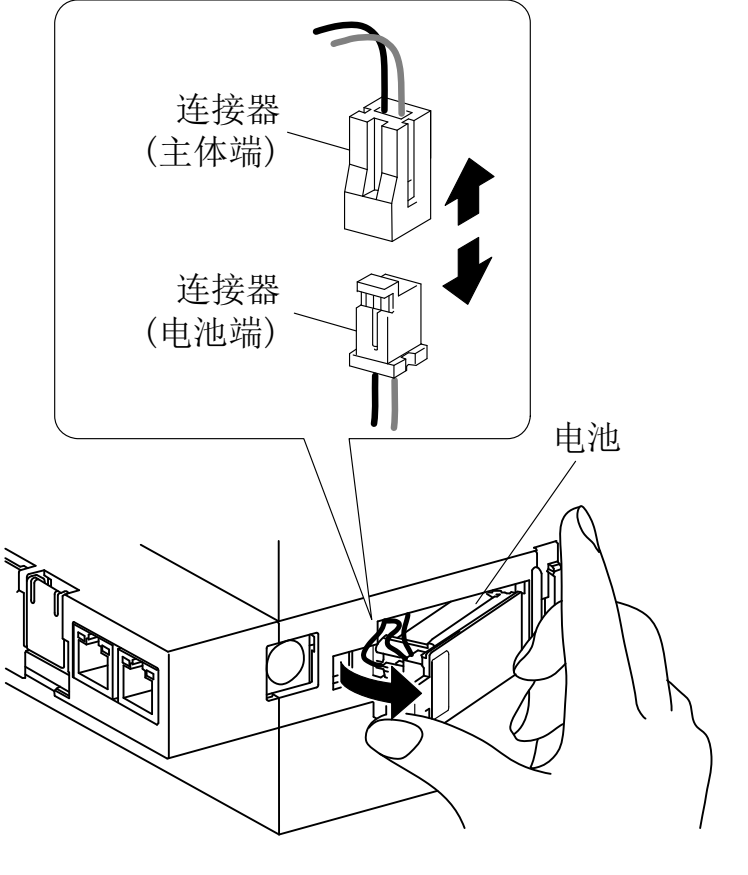

<mark>▲</mark> 注意

交换电池请务必在停电状态下进行。 交换电池请在 3 分钟之内完成。电池取出超过 3 分钟以上时,可能导致最新 1 小时的数据以及时钟 设置格式化的可能。(1 小时之前的数据以及设定值不会被格式化。) IP 地址设定、时钟被格式化时,请将数据备份以后,重新进行设定。

# <span id="page-19-0"></span>**7. IP** 地址设定

# <span id="page-19-1"></span>**7.1** 设定 **IP** 地址

- ① 安装设定软件。
- ② 将已安装设定软件的电脑与本机用直连线缆或交叉线缆进行 1 对 1 连接。
- ③ 备忘电脑已设定的 IP 地址。

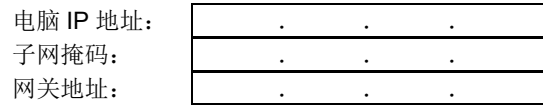

④ 根据本机中设定的 IP 地址(出厂时:192.168.10.1)变更计算机的 IP 地址。

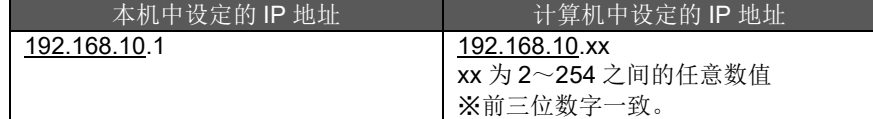

⑤ 通过设定软件设定 EcoWebServerIII 的 IP 地址。启动 EcoWebServerIII 设定软件。

以下为使用 Windows 10 时的示范。 显示的内容可能会因为 OS 或所安装的程序而有所不同。 【开始】菜单 → 【三菱节能管理支援】 → 【型号:MES3-255C-CN 设定软件 ver3】

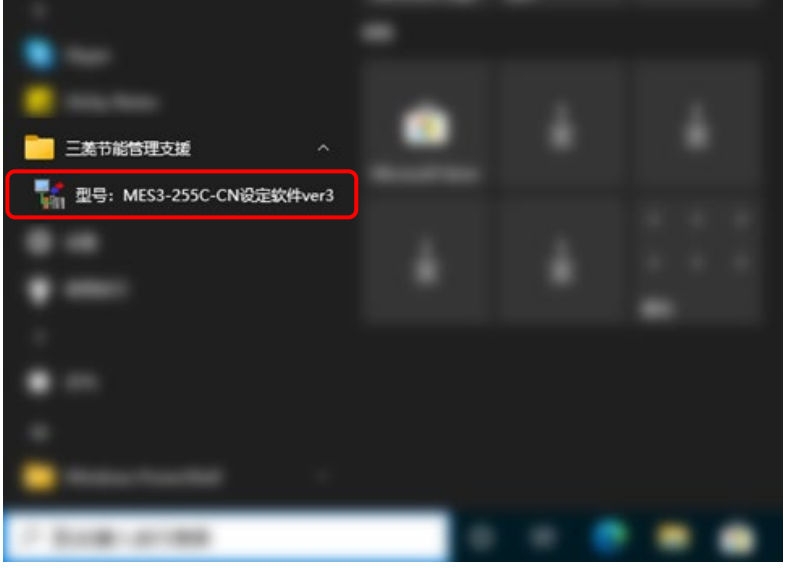

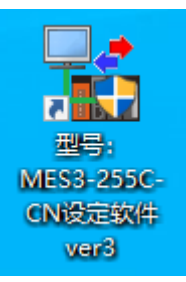

或者双击桌面上的【型号:MES3-255C-CN 设定软件 ver3】图标。

#### 将显示下面的项目管理界面。

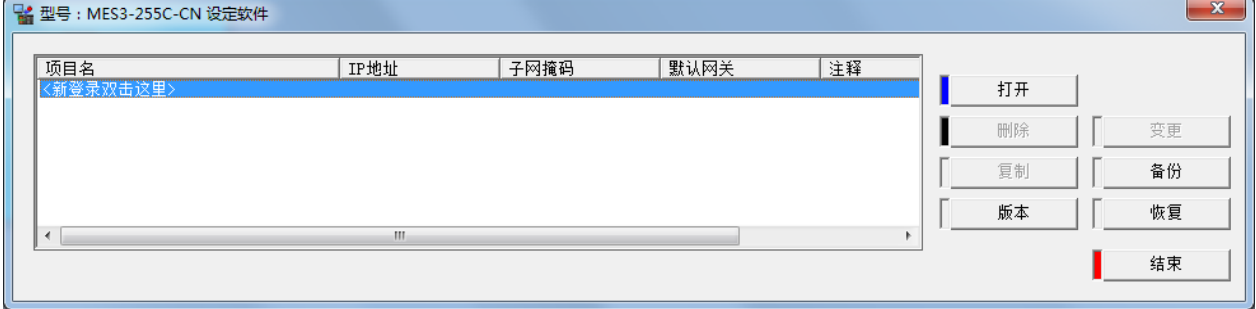

※显示以下所示的[用户帐户控制]画面时,请点击 [是] 进行启动。

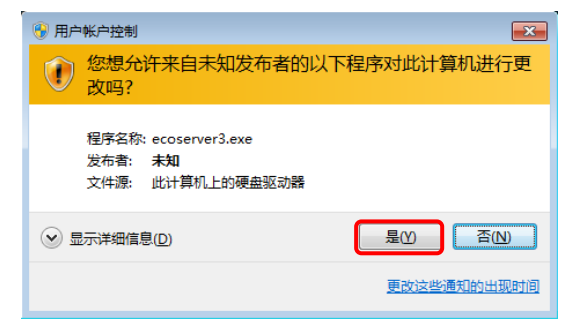

⑥ 新建项目

双击<新登录双击这里>或者选择<新登录双击这里>后单击【打开】。

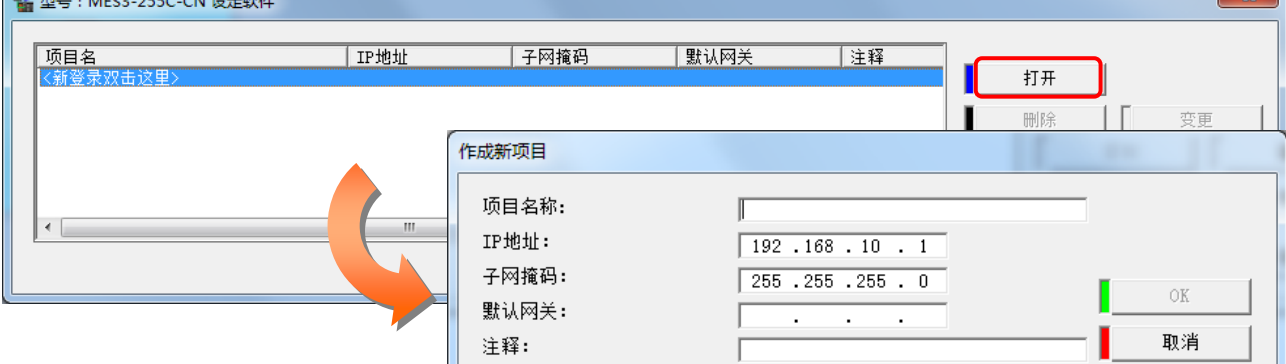

 $\sim$ 

请在【作成新项目】中,设定如下内容。

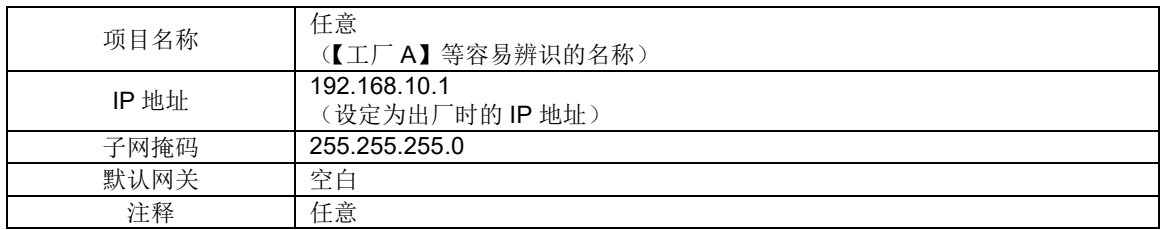

⑦ 更改 EcoWebServerIII 的 IP 地址。单击主界面的【IP 地址设定】后,从列表中选择并单击 IP 地址设定。

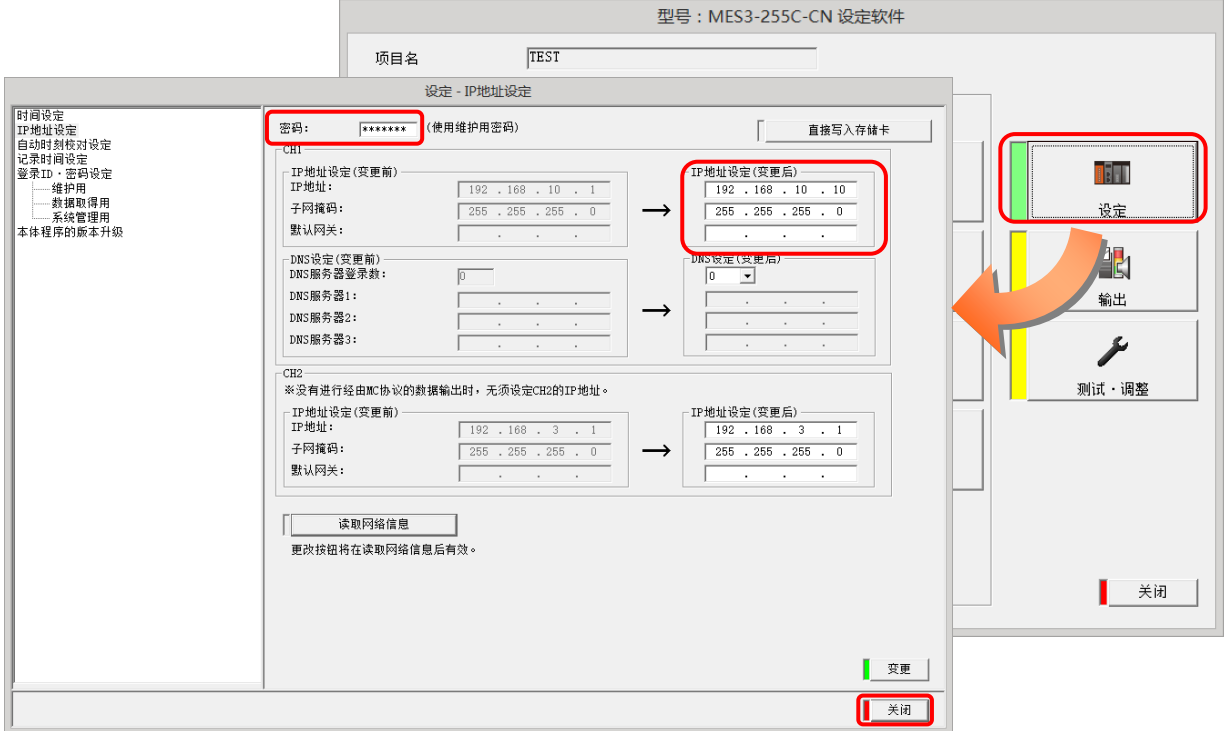

⑧ 进行网络信息的读取。

点击[网络信息读取]按钮。 读取网络信息 更改按钮将在读取网络信息后有效。 点击后,将显示网络信息读取确认信息。 型号: MES3-255C-CN 设定软件 2 从产品本体中读取网络信息。 [是]:执行网络信息读取。 [否]:停止网络信息读取。 项目名 : TEST <sub>映日台</sub> : resi<br>IP地址 : 192.168.10.1<br>注释 : 确认执行吗? 是的 否(N)

读取完成后,将显示以下信息。请点击[OK]按钮。

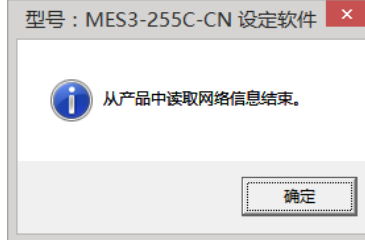

在 CH1 及 CH2 的 IP 地址设定(变更前)、IP 地址设定(变更后)中,将反映当前设定于 EcoServerⅢ的网络信息。

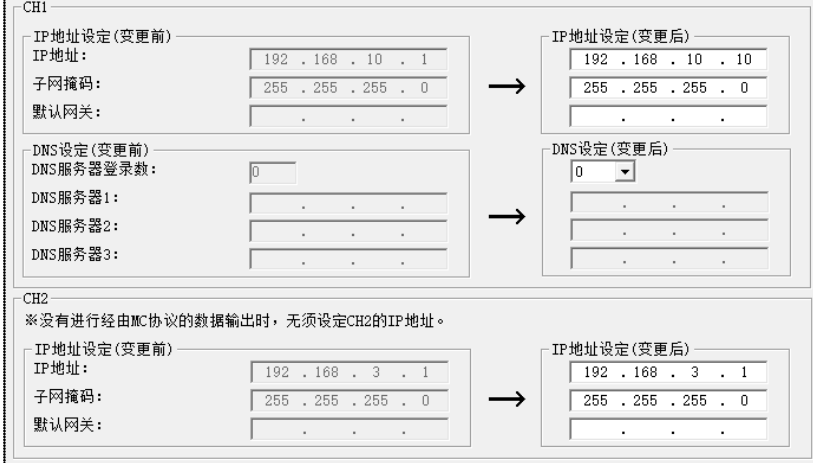

⑨ 更改【IP 地址设定(变更后)】的 IP 地址。 (以下为使用 10.123.234.10 作为更改后地址的例子,请输入运用时的 IP 地址、子网掩码、默认网关。)

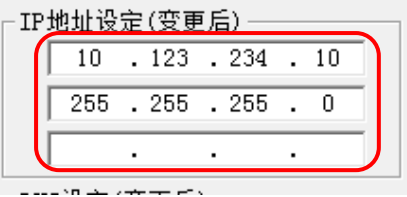

⑩ 在密码栏中输入维护密码(出厂默认密码 ecopass),单击【变更】。

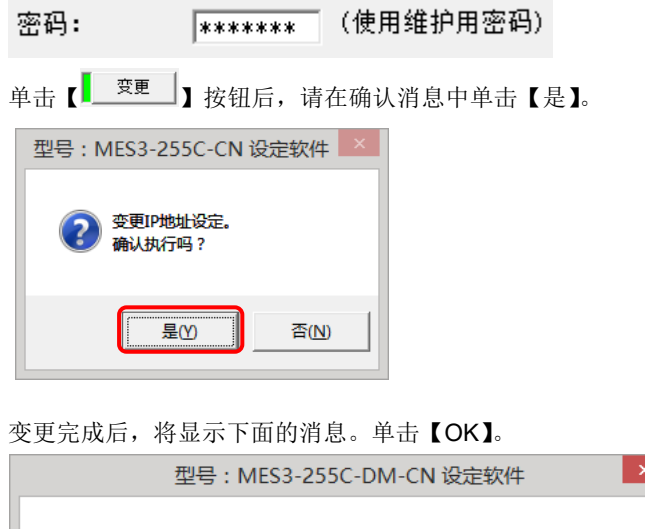

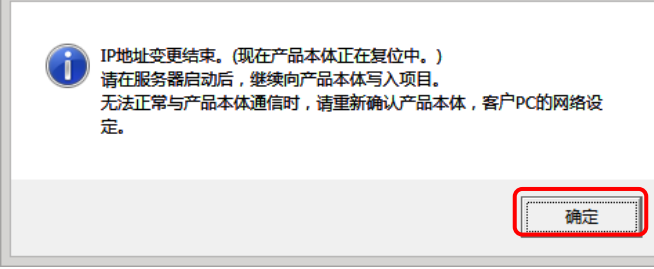

注 1: IP 设定更改后, EcoWebServerIII 将自动重启, 重启后更改的 IP 地址生效。

注 2: 重启耗时 1-8 分钟。重启后,请确认 EcoWebServerIII 本体的[STA.] LED 处于点灯状态后进行通信。

- 注 3: 预设的项目信息中【IP 地址】【子网掩码】【默认网关】的设定将在设定后自动更新。
- ⑪ 本机的 IP 地址变更结束后,复原电脑原有的 IP 地址。

## <span id="page-22-0"></span>**7.2** 确认已设定 **IP** 地址

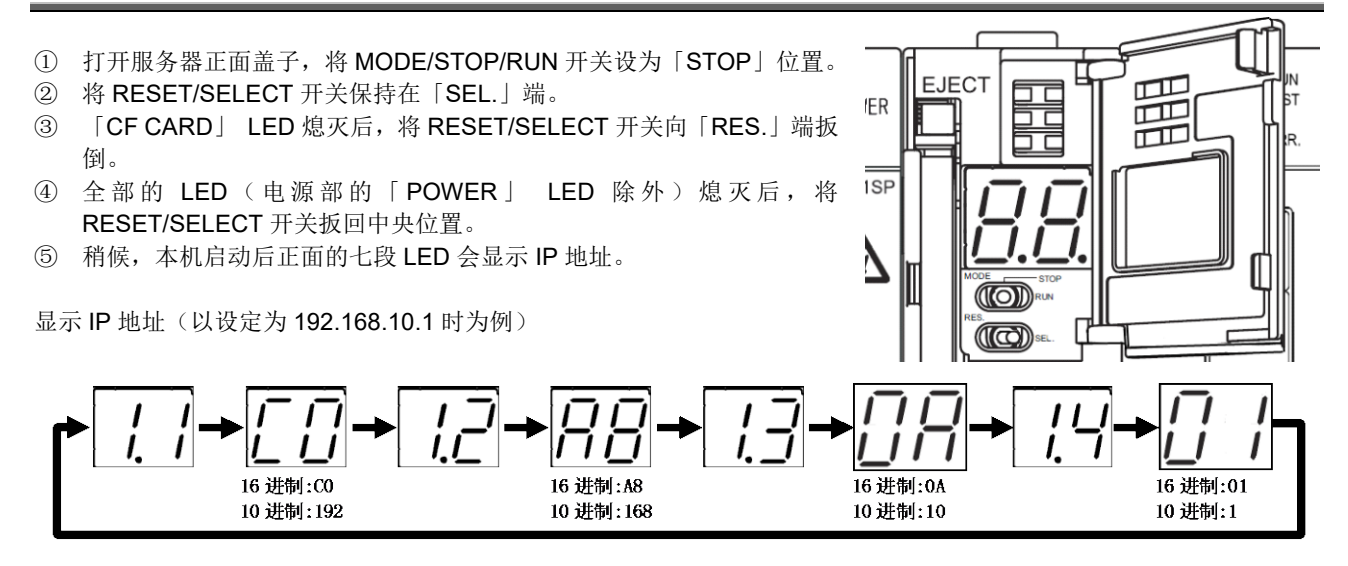

⑥ 放弃确认 IP 地址时,请将 MODE/STOP/RUN 开关向「RUN」端扳倒。

# <span id="page-23-0"></span>**8.** 连接图

## <span id="page-23-1"></span>**8.1** 电源部

(Power supply section)(Section de l'alimentation électrique)

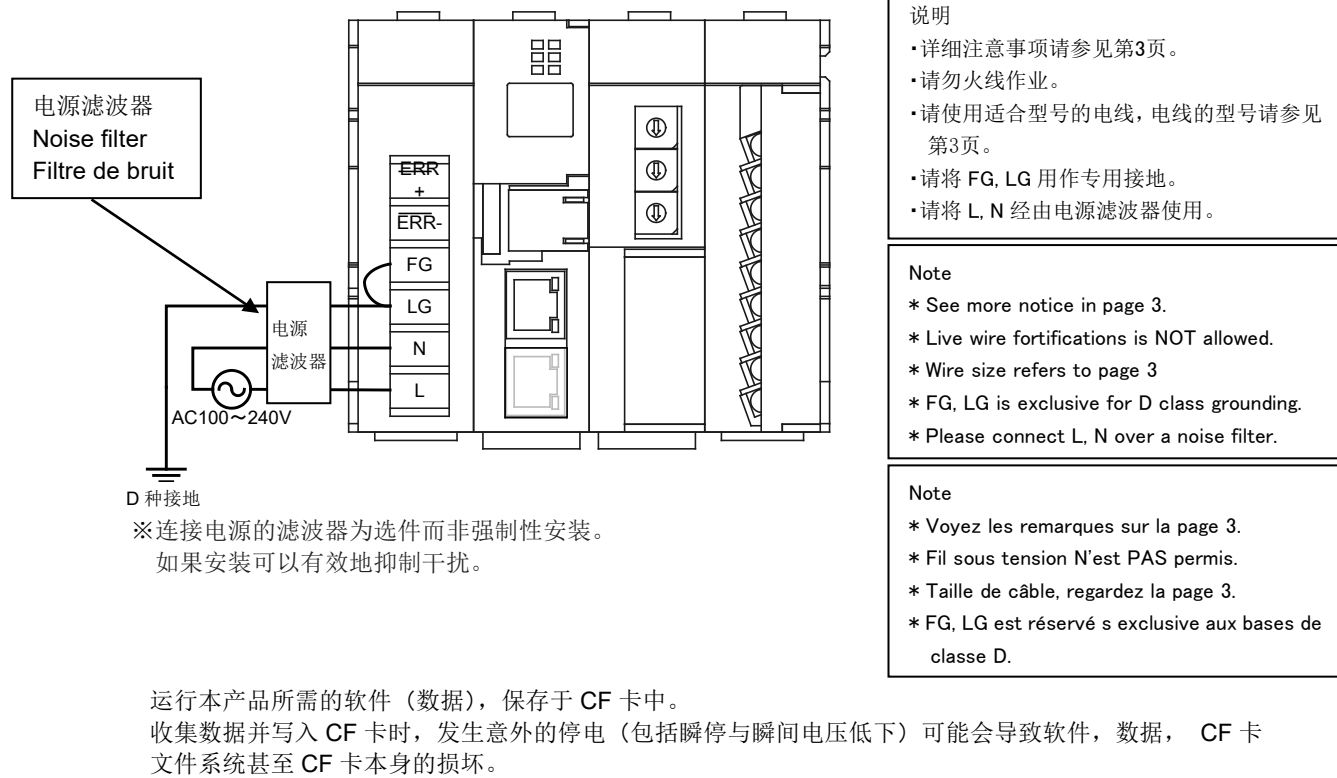

如果本产品的辅助供电系统可能发生意外停电时,请考虑导入 UPS(无停电电源装置)。 另外, 定期检查等计划停电时, 请参照说明书中的维护点检的步骤确认已经停止写入 CF 卡后, 再切断辅助 电源。

# <span id="page-23-2"></span>**8.2 Ethernet** 通信部

(Ethernet communication section) (Section de communication Ethernet)

## <span id="page-23-3"></span>**8.2.1** 初期设定时(**IP** 地址设定时)

(For initial setting (IP address setting)) (Pour les réglages initiaux (adresse IP fixation))

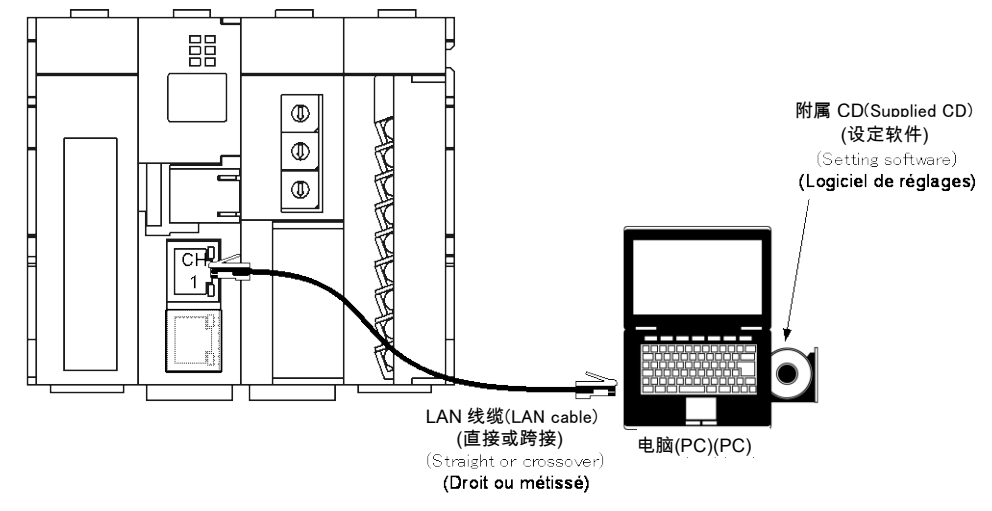

# <span id="page-24-0"></span>**8.2.2** 运用时

(For operation)(Pour opération)

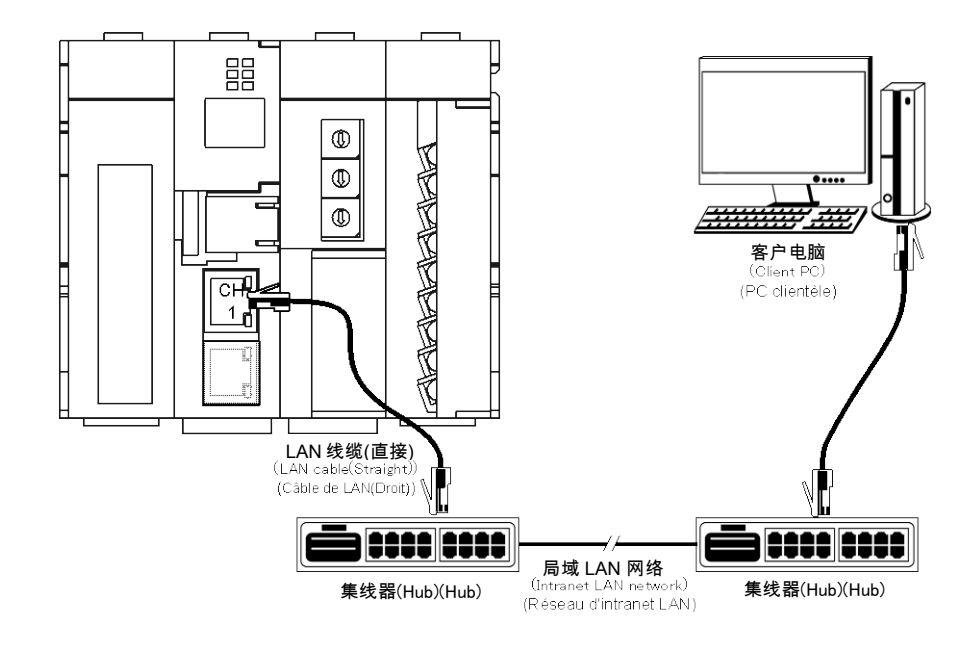

## <span id="page-25-0"></span>**8.3 Ethernet** 通信部(**CH2** 与可编程控制器连接时)

(Ethernet communication section (CH2))(Section de communication Ethernet (CH2))

## <span id="page-25-1"></span>**8.3.1** 运用时

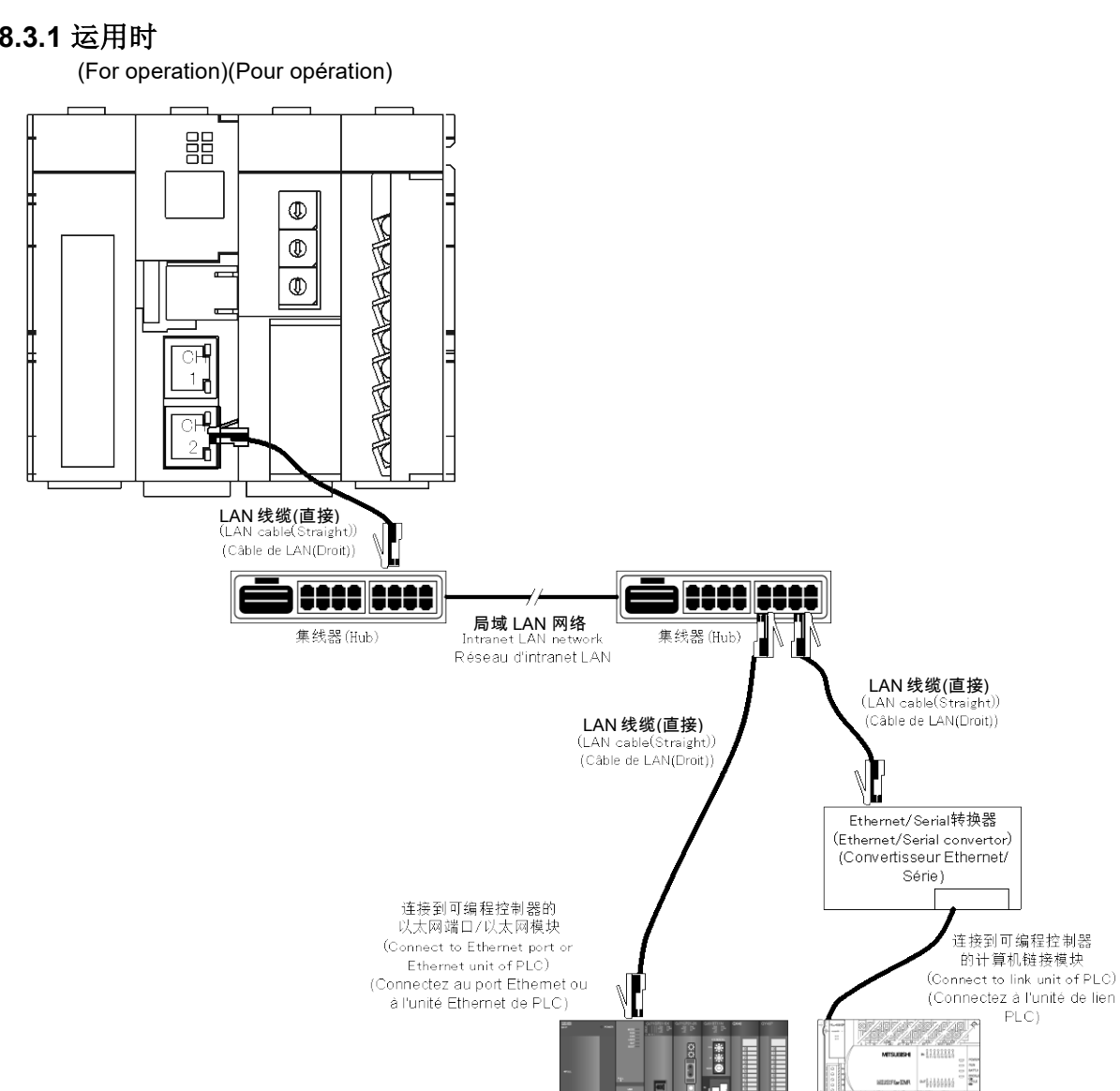

※关于可编程控制器连接到以太网及计算机链接模块的详细信息,请参照可编程控制器的使用说明书。 (\*Please see the details in PLC's instruction manual.)

(\*Voyez le mode d'emploi de PLC en détail.)

※在使用 FX 系列可编程控制器时,请使用 Ethernet/Serial 转换器。本产品不支持 FX 系列的 Ethernet 直连。 (\*FX series PLC is only supported for serial communication by using Ethernet/Serial transfer.)

 (Série FX est seulement soutenue pour la communication en série au moyen de convertisseur Ethernet/Série.) ※【LINE EYE 公司生产 型号 SI-65】的 Ethernet/Serial 转换器的动作确认通过。

※【LINE EYE 公司生产 型号 SI-485MB】的 MODBUS(R) TCP - MODBUS(R) RTU 转换器的动作确认通过。

## <span id="page-26-0"></span>**8.4 CC-Link** 通信部

(CC-Link communication section)(Section de CC-Link communication)

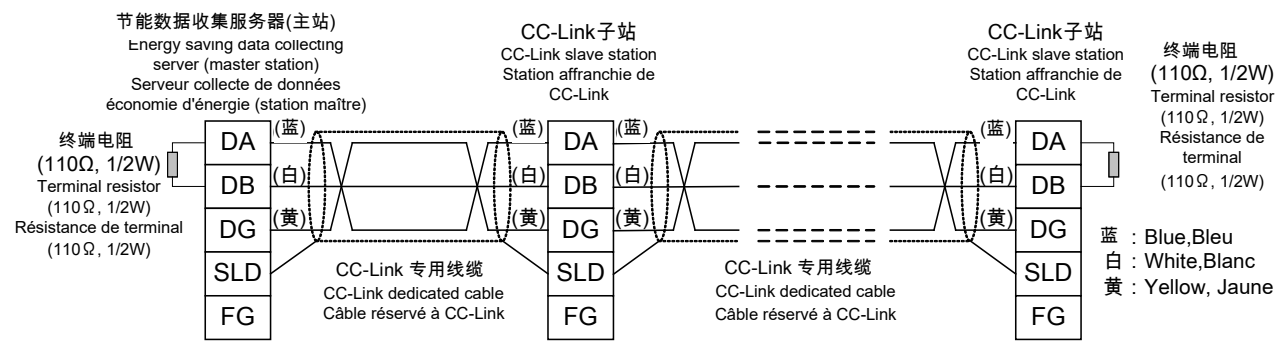

※请勿使用附属中的白:130Ω1/2W 的 CC-Link 终端电阻。(The attached white: 130Ω 1 / 2W CC-Link terminating resistor is not used.) (La résistance de terminaison CC-Link blanche de 130Ω 1 / 2W ci-jointe n'est pas utilisée.)

 $Point<sup>°</sup>$ 

根据 CC-Link 通信速度的设定,最大传输距离会产生变化。

(The maximum transmission distance depends on the CC-Link communication speed setting.) (Distance de transmission maximale compte sur la fixation de la vitesse de communication.)

依照下表,布线时请不要超过最大传输距离。

(Perform wiring according to the following table so that it will not exceed the maximum transmission distance.) (Réalisez le câblage selon la table suivante afin qu'il n'excède pas la distance de transmission maximale.)

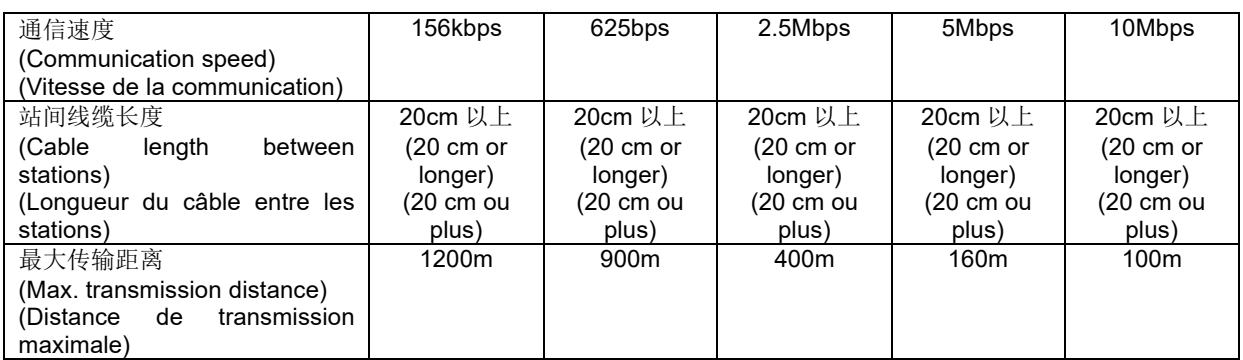

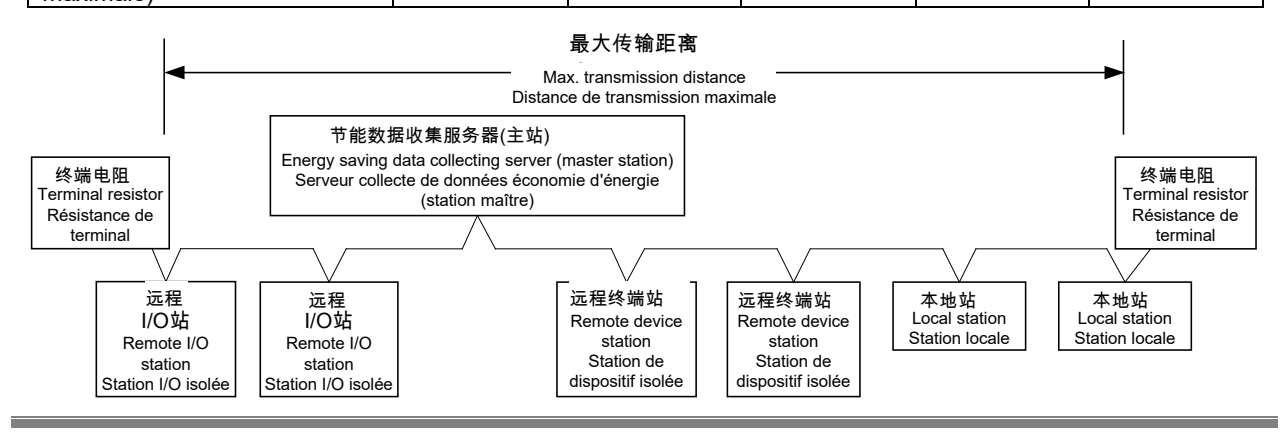

# <span id="page-27-0"></span>**8.5** 接点输出部

(Contact output section)(Section de sortie contact)

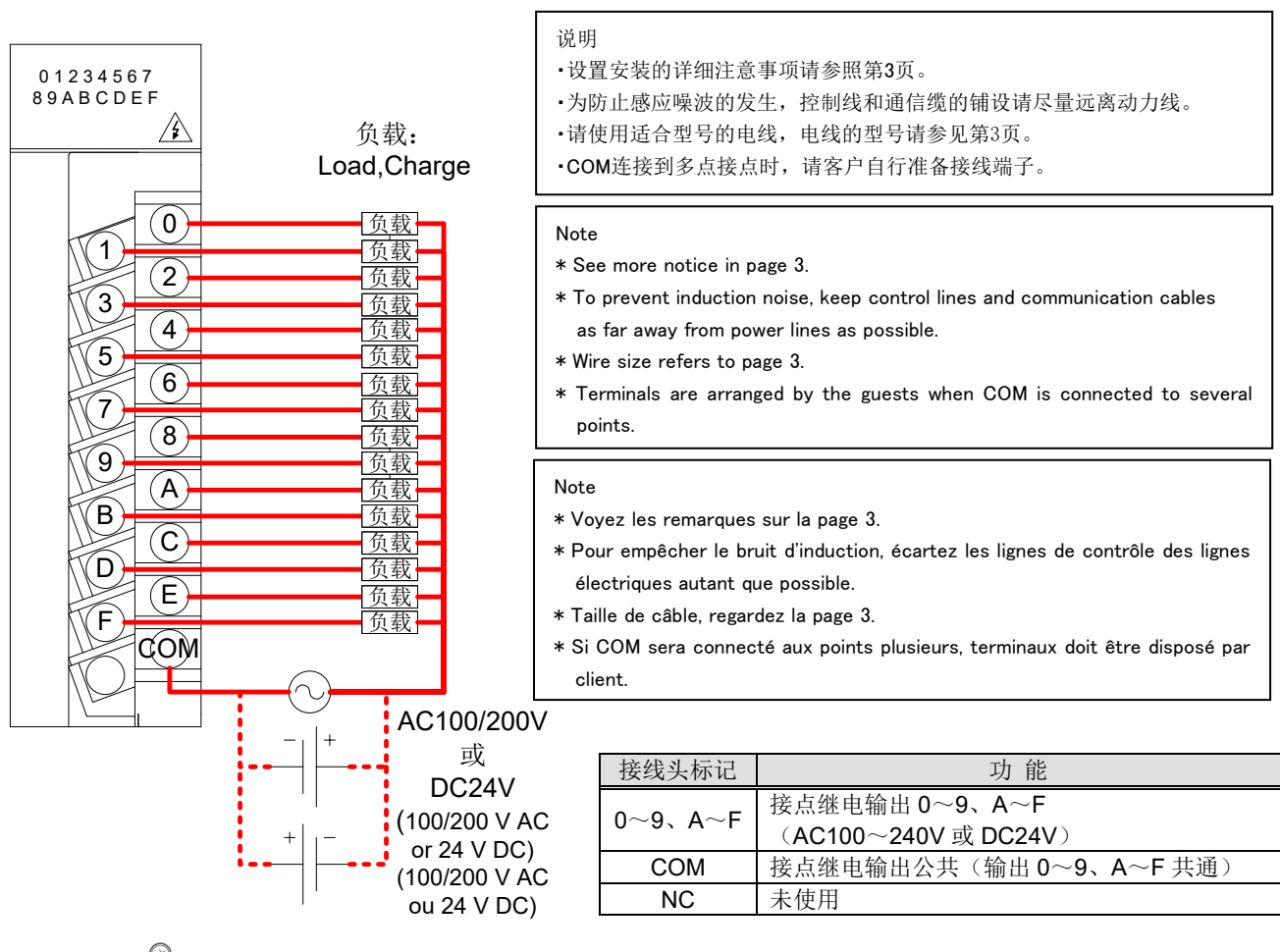

 $Point<sup>°</sup>$ 

DC/DC 转换器所使用的计数器和时钟等作为负载连接时,连接负载的浪涌电流请保持在接点输出部最大负载电流以 下。

(When a counter or timer that uses a DC-DC converter is connected as a load, its inrush current should be below the maximum load current of the contact output section.)

(Si l'un comptoir ou chronomètre ce qu'il utilise un DC-DC transformateur sera connecté comme une charge, le courant d'afflux doit être inférieur au courant de charge maximum de la section de contact de sortie.)

连接负载的浪涌电流过大时,为减轻浪涌电流的影响,请以下任选其一进行处理。

(If the inrush current is large, perform any one of the following to reduce the impact of the inrush current.) (Si le courant d'afflux est grand, réalisez l'un des suivants pour diminuer l'impact du courant d'afflux.)

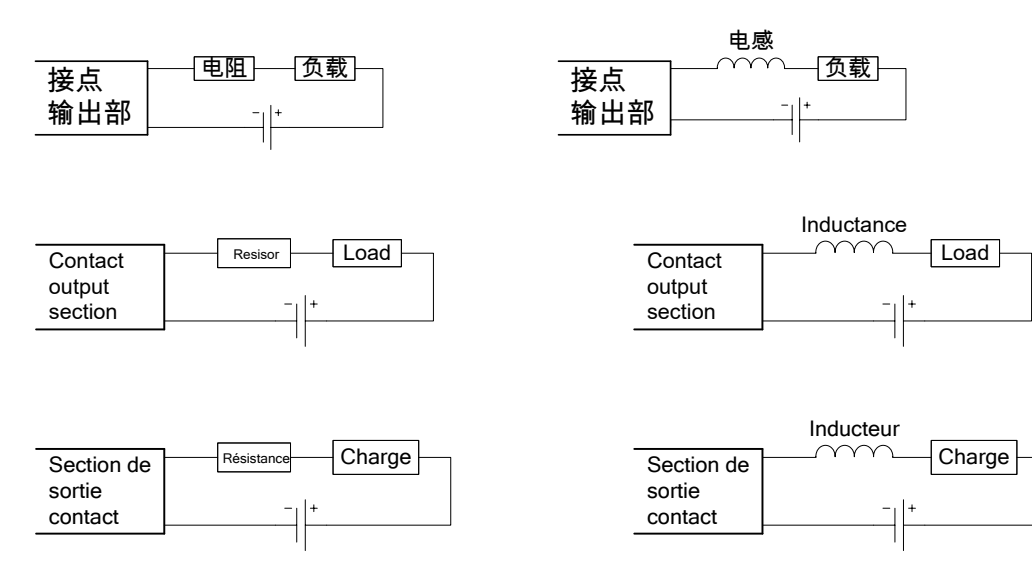

# <span id="page-28-0"></span>**9.** 符合 **EMC** 指令所需的要求

EMC 指令中, 对"不向外界释放强电磁波: 干扰(电磁干扰)"和"不受外界电磁波影响: 抗扰(电磁抗扰性)"两者进行了规定。 本项目对使用了节能数据收集服务器(对象机型: MES3-255C-CN)所配置的装置符合 EMC 指令时的注意事项进行归纳。此外,记述内容 是以本公司所掌握的限制要求事项和规格为基础编制的资料,但无法保证根据本内容所制作的装置整体都符合上述指令。 关于符合 EMC 指令的方法及符合与否的判断,需要由装置的生产商自身进行最终判断。

(1)与 EMC 指令相关的协调标准:EN61000-6-2:2005,EN61000-6-4:2007/A1:2011

(a)符合协调标准的条件

节能数据收集服务器为开放型仪器(内置到其他装置的仪器),必须安装在具有导电性的控制盘内。 该试验项目中的放射性干扰、抗扰试验必须在仪器已安装到控制盘内的状态下进行。

### (2)控制盘的建议安装条件

(a)控制盘

- 控制盘应具有导电性。
- 用螺栓固定控制盘的顶板、底板等时,控制盘的接地部分请进行屏蔽处理,不要喷漆。
- 为确保控制盘内的内板与控制盘本体之间有电接触,请对本体的螺栓安装部位进行屏蔽处理等,尽量增大面积以确保 导电性。
- 为确保控制盘本体在高频情况下仍可保持低阻抗,请以较粗的接地线进行接地。

(b)电源线、接地线的布线

 请在节能数据收集服务器附近设置对控制盘的接地点,本体的框架 GND 端子与控制盘的接地端子(PE)要用尽可能粗 而短(线长为 30cm 及以下)的接地线进行接地。

#### (3)电缆

(a)辅助电源、CC-Link 通信线、Ethernet 通信线、接点输出

需要符合 EMC 指令(EN61000-6-2: 2005, EN61000-6-4: 2007/A1: 2011)时, 请在各连接线上安装 EMI 滤波器、铁氧体 磁芯。

本公司试验时使用的 EMI 滤波器、铁氧体磁芯如下所示。

- 辅助电源 SOSHIN ELECTRIC CO.,LTD、NF2060A-RQ CC-Link 通信线、Ethernet 通信线、接点输出
	- TDK、ZCAT2235-1030A

# <span id="page-29-0"></span>**10.** 规格

# <span id="page-29-1"></span>**10.1** 硬件规格

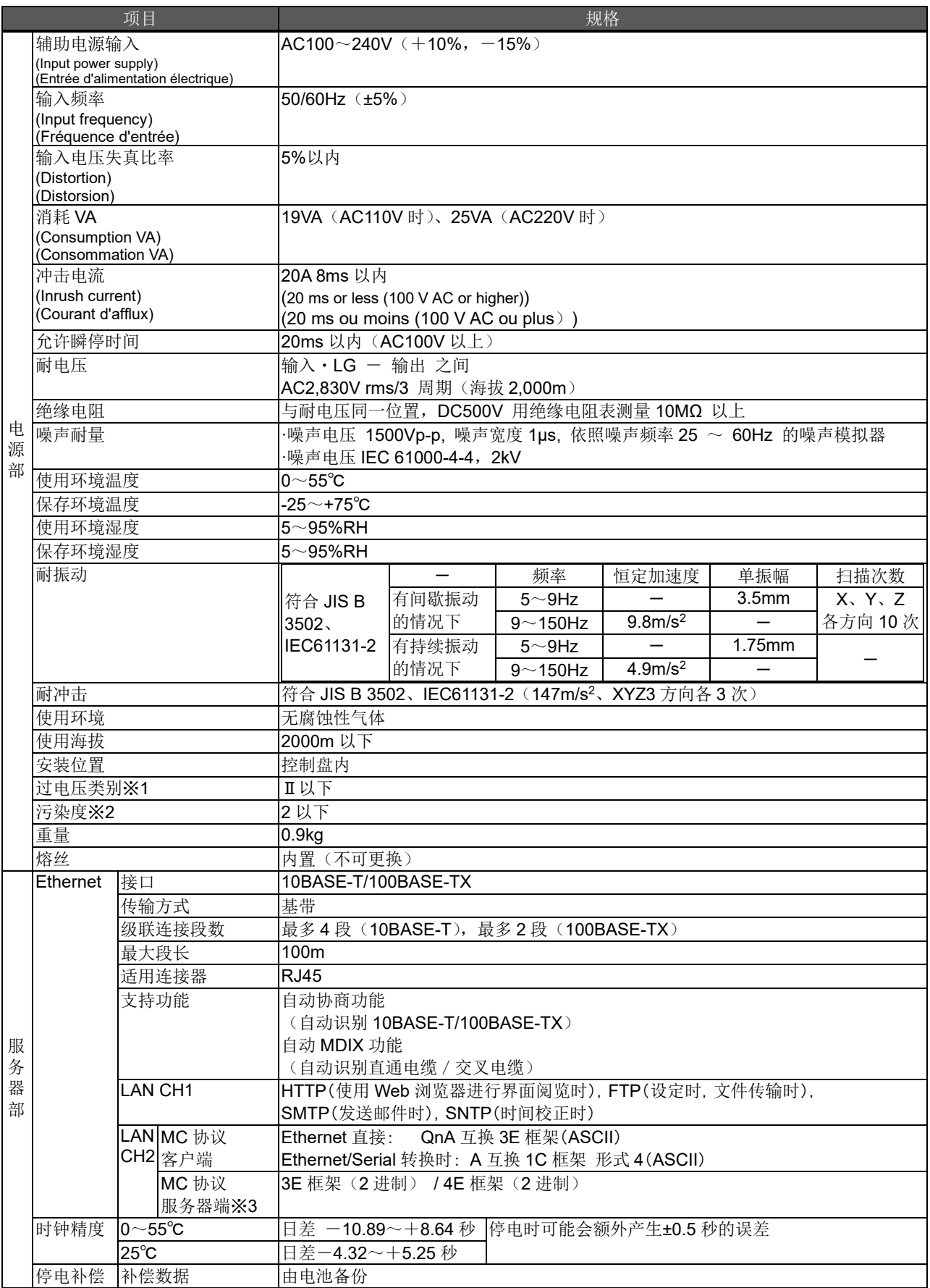

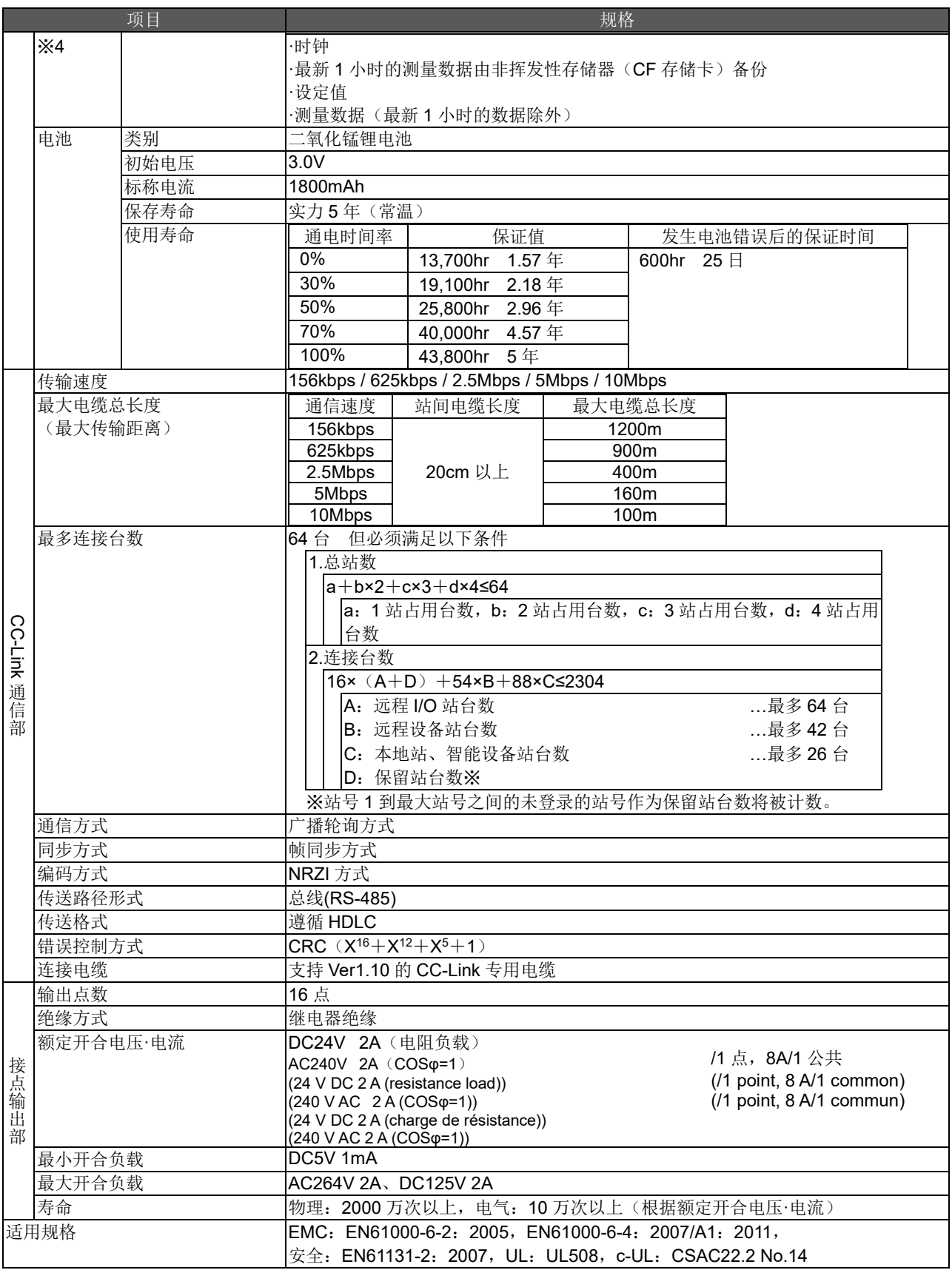

- ※1 表示预计机器将与从公共电网到厂区内部的机械装置的哪个配电部连接。测量类别Ⅱ适用于从固定设备供电的机器等。 额定电压不超过 300V 的机器的耐浪涌电压是 2500V。(IEC 60664-1)
- ※2 表示机器在使用环境中产生导电性物质程度的指标。污染度 2 只产生非导电性污染, 但偶尔由于凝露可能造成暂时的导电性。 (IEC 60664-1)
- ※3 仅限需求监测功能产品。
- ※4 如由于超过停电补偿期限等原因导致电池无法停电补偿从而使本仪器复位,时间会变为初始值(2002 年 1 月 1 日 00 时 00 分)。在 该状态下变更本仪器的时间可能会导致测量数据丢失。请在变更时间前收集必要的测量数据。关于收集方法请参照使用说明书 设定 篇 4.7.1 维护的"收集数据"。
- ※5 如需对应 UL/c-UL 标准, 请使用额定温度为 60℃/75℃的铜导体电线。

<span id="page-32-0"></span>以下是本软件正常运行所需的系统环境。

## 【PC】

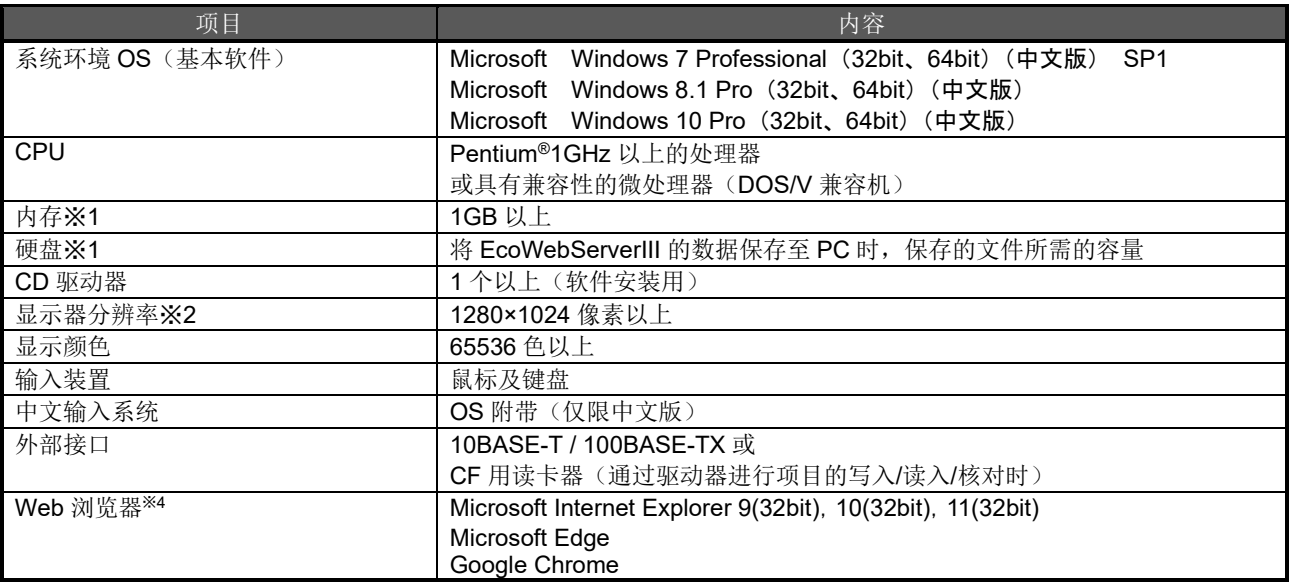

※1 请注意,根据系统环境的不同,需要的内存、硬盘剩余空间会有所不同。

※2 Microsoft Edge 的运行检查基于版本 97。Google Chrome 的运行检查基于版本 97。

### 【移动终端<sup>※3</sup>】

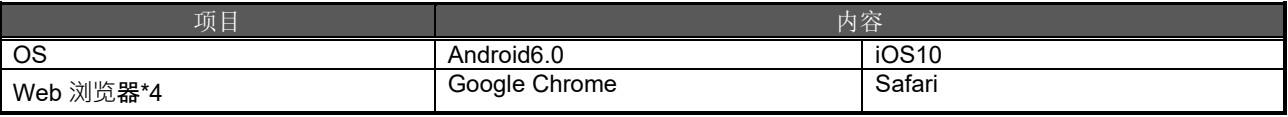

※3 请注意,掌上设备仅用于 Web 页面阅览。无法在移动终端上使用设定软件。

※4 Google Chrome 的运行检查基于版本 54。Safari 的运行检查基于版本 10。

# <span id="page-33-0"></span>**11.** 外形尺寸图

# <span id="page-33-1"></span>**11.1** 外形尺寸

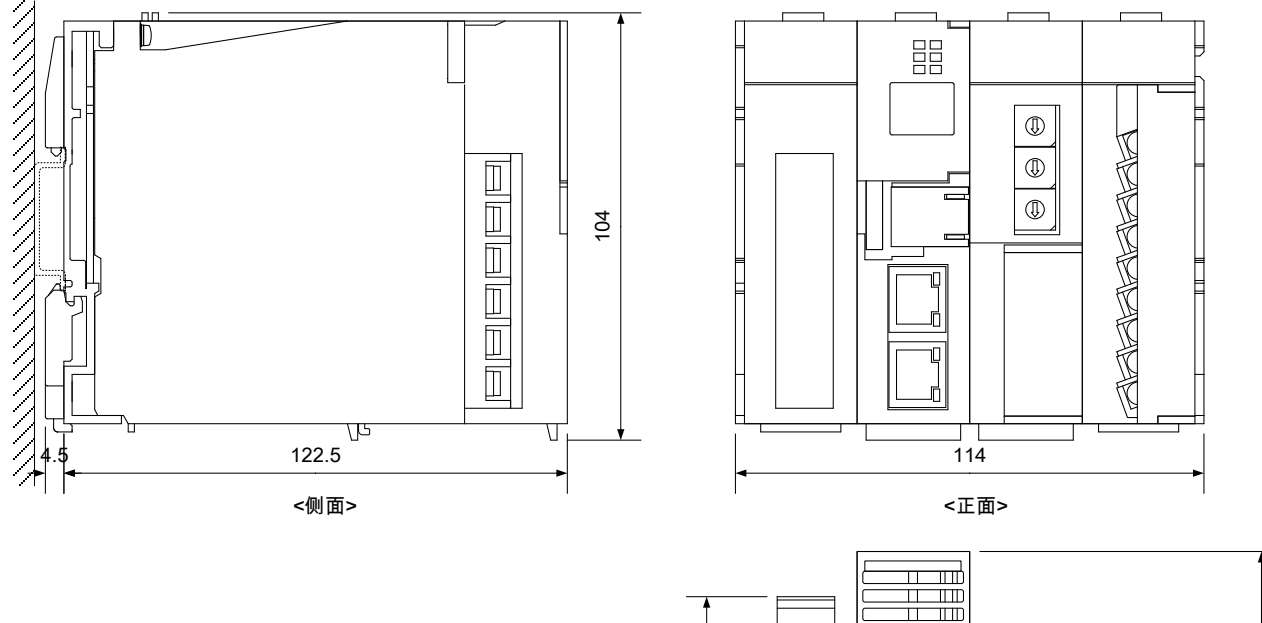

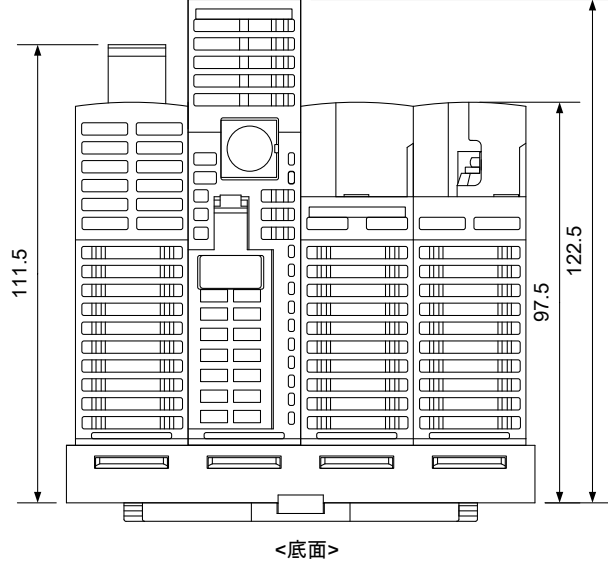

(单位 mm)

<span id="page-34-0"></span>考虑到放热以及下部电池的交换问题,请确保空间。

EcoWebServerIII 上下垂直安装时,其间的空席需要 60mm(30mm×2)。

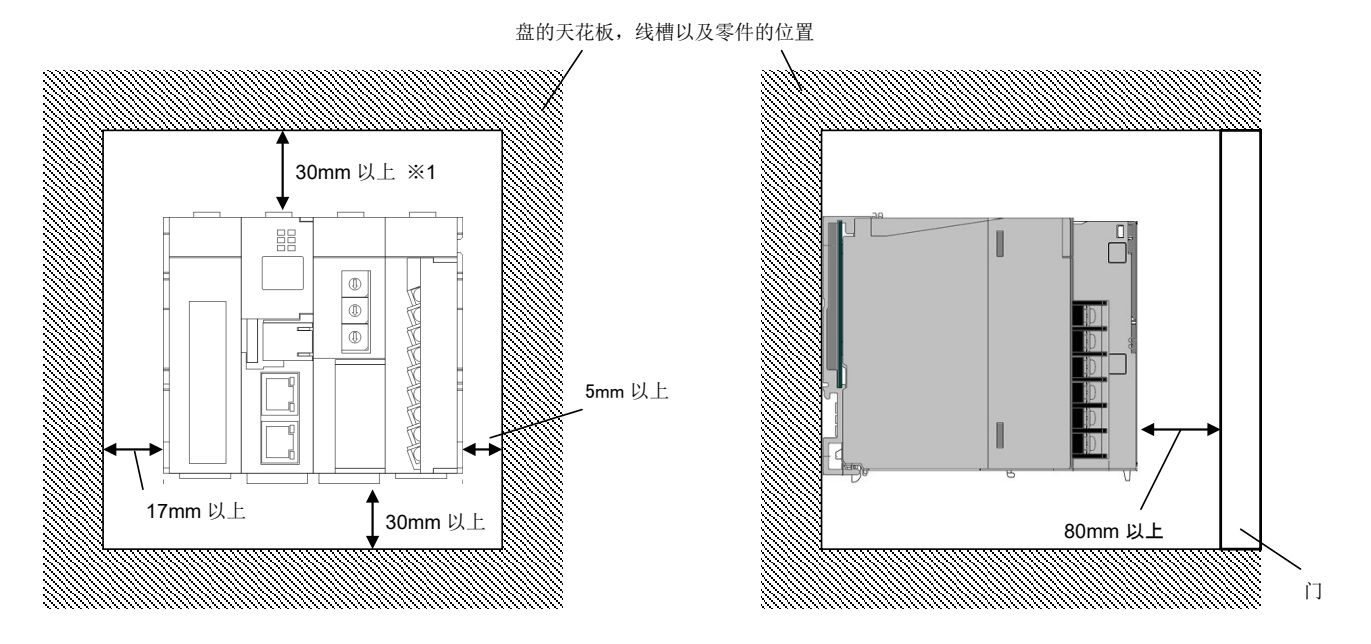

※1 线槽的高在 50mm 以下时。其他情况为 40mm 以上。

# <span id="page-34-1"></span>**12.** 另售部件

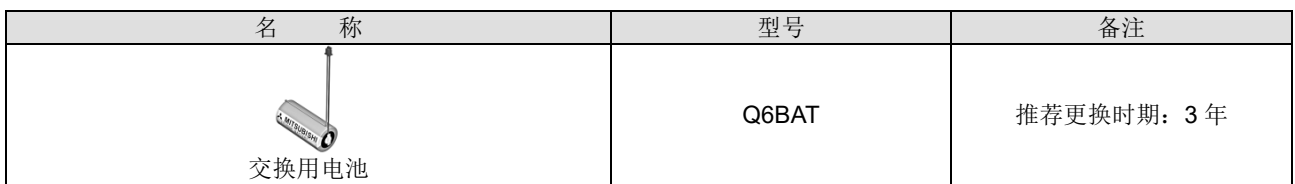

关于上述更换用电池的购买,请向购买本产品时的经销商咨询。

# <span id="page-35-0"></span>**13.** 故障**·**异常时的处理

如果本产品有异常声音、异味、烟、发热的情况发生,请立刻切断电源。 在认为是故障之前,请确认以下项目。

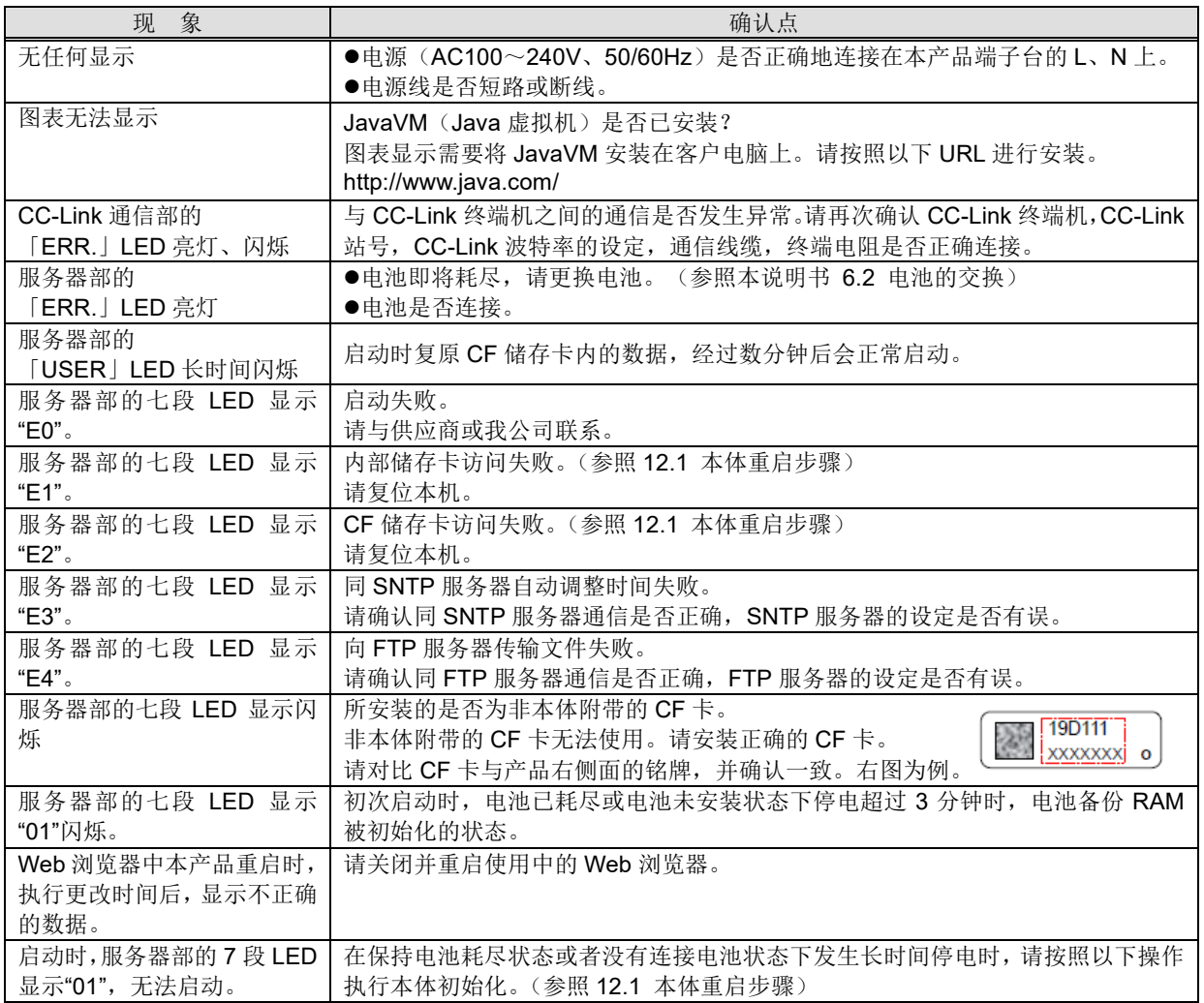

进行了以上确认还没有改善的情况,请与供应商或我公司联系。

# <span id="page-35-1"></span>**13.1** 本体重启步骤

- ① 打开服务器部正面的外壳,将"RESET"开关,设定为"SEL."的位置。 确认"CF CARD"的 LED 关闭。
- ② "RES."位置设定后,发出咔嚓的声音,确认全部的 LED (除电源部的"POWER"外)熄灭。
- ③ 将开关恢复至中央位置。

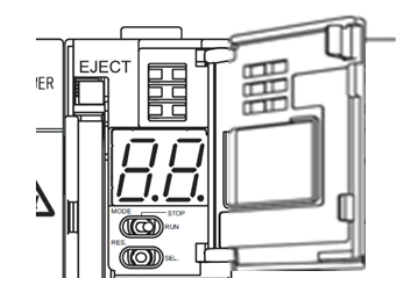

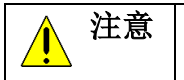

注意 | 跳过上面①的操作强行关闭电源,或者使用上面②的方法重启本机器时,可能存在内存卡中数据消失的 风险。

## **13.2** 本体初始化步骤

<span id="page-36-0"></span>※在保持电池耗尽状态或者没有连接电池状态下发生长时间停电时,请按照以下操作执行本体初始化。

- 确认本体电源是否为关闭。
- 安装电池。
- 打开服务器部正面的盖子, 设定 MODE/STOP/RUN 开关在「STOP」位置。
- 将 MODE/STOP/RUN 开关保持在「MODE」端,打开本体电源。
- 「MODE」 LED 橙色灯亮起、七段 LED 显示「00」后,将 MODE/STOP/RUN 开关返回「STOP」位置。

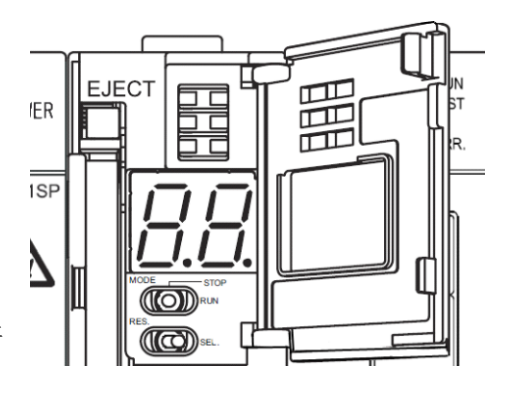

- RESET 开关向「SEL.」端扳倒 9 次,让七段 LED 显示「11」。
- MODE/STOP/RUN 开关向「RUN」端扳倒。「RUN」 LED 闪烁, 开始本体内存的格式化。
- 「RUN」 LED 熄灭,七段 LED 显示「00」后,将 RESET 开关向「RES.」端扳倒。
- 将 RESET 开关向「RES.」端扳倒,全部的 LED(电源部的「POWER」 LED 除外)熄灭后,将 RESET 开关扳 回中央位置
- 本体内存格式化开始。(「RUN」 LED 闪烁,「USER」 LED 绿灯闪烁。)
- 「MODE」 LED 绿灯闪烁后,将 RESET 开关向「RES.」端扳倒,确认全部的 LED(电源部的「POWER」 LED 除 外)熄灭后、将 RESET 开关回复至中央位置。

以上,本体内存的格式化结束。请设定 IP 地址。(→8.1 IP 地址设定)

# <span id="page-37-0"></span>**14.** 保证

- 本说明书及本机是经过严格的品质管理及产品检查后发货,若本机或使用说明书由于制造原因出现不良问题时,我们 将为您调换。请直接联系您购买时的代理商。但由于不可抗力或错误使用等造成的故障、损失等,不在保障范围内。
- 对于用户或第三方在系统上的纠纷、法律问题、本机的错误使用或使用中发生的故障、其他等异常而导致的损失,我 公司不予以负责, 敬请谅解。
- 本机的免费保修期为,贵公司购买之日起或交付到指定地点一年以内、或本公司工厂发货后的18个月(从生产日期算 起)以内,其中较短的期间。
- 修理品的免费保修期将不再延长。

# 软件使用合同书

本协议中的所有条款和条件适用于三菱电机(以下简称"三菱")所提供给您(以下简称"用户")的软件产品。这里的"软件" 包括三菱所提供的在任何介质上运行的任何程序以及所有任何相关的文本和材料。 此软件受版权法,国际版权公约以及任何适用的知识产权法令及公约的保护。根据本协议中条款与条件之规定,仅授权您 使用此软件,而未将此软件出售给您。

#### 条款 **1–**许可证授权

1.1 三菱授予用户非独家并且不可转让的许可,在一台计算机上使用一份此软件的拷贝。 1.2 三菱授予用户非独家并且不可转让的许可,允许您出于备份目的复制一份软件的备份。但备份副本中必须包含此软件 的所有版权信息和其它通告。

### 条款 **2–**版权

三菱拥有此软件所含有的一切标题和版权以及任何此软件的副本。三菱保留未在本协议中明确授予用户的所有权利。

#### 条款 **3–**限制

除了在条款 1 中规定的情况外, 用户不可以:

1) 复制一份或多份本软件;

2) 对此软件进行修改;

3) 将此软件出售、分发、再授权、出租、租赁、分配、转让或其它的处置;

4) 对此软件进行反编译、反汇编或逆向工程;

5) 将该软件的权利再授权,分配或转让给用户以外。

#### 条款 **4–**有限产品质保

4.1 三菱将自用户购买之日,即销售发票初始之日起九十(90)天内无偿修复或更换任何有瑕疵的安装此软件的介质,前 提是用户将此软件的介质返还到原购买地点。在用户购买软件的销售发票初始之日后,三菱不承诺由于意外、滥用或其它 原因导致的故障。根据条款 4.1 规定的对软件的修复或更换是赋予用户特定的权利。

4.2 三菱不保证此软件的功能满足用户的需要或者软件运行将没有错误或者无障碍的。

4.3 除了条款 4 规定的情况外,本协议中明确阐述的保证将取代所有其它保证,不承诺任何其它保证,包括(但不限于) 对此软件或介质的不侵犯第三方权利的默示保证,适销性和或针对特定目的的适用性。

#### 条款 **5–**有限责任

任何情况下,三菱都不对因合同,侵犯或其他法律问题导致的总体的,直接的,间接的,特殊的,偶发的或者连带的损失 (包括,但不限于,利润损失,商业中断和其他),即使已被告知产生这些损失的可能性。

#### 条款 **6–**出口管制

用户同意并保证严格遵守所有适用的法律,包括(但不限于)出口控制法律和法规。用户未经三菱书面允许和任何政府批 准,不得直接或间接将此软件向用户获得此软件国家以外的国家出口或使用。

#### 条款 **7–**期限和终止

7.1 本协议在终止前有效。

7.2 一旦用户违反本协议中的任何条款和条件,三菱有权终止此协议。

7.3 用户可以提前一(1)个月书面提出终止协议。

7.4 由于任意原因导致协议终止,本协议授予用户的一切权力也立即自动终止。用户应该立即停止使用所有的软件,并且 负责 1)立即归还三菱此软件的所有副本 或 2)销毁此软件的所有副本并且向三菱提交所有副本已经被销毁的相关证明。

#### 条款 **8–**一般性条约

8.1 本协议受日本法律约束,并由其解释。

8.2 用户同意并且承认用户对于协议的违背和可能的违背都将对三菱带来无法挽救的伤害,所以除了法律或者其它公平途 径能带来的补救方法之外,三菱拥有对用户可能违背此协议或者继续违背此协议行为采取强制性措施来减少损失的权力。

# 三菱省エネデータ収集サーバEcoServerⅢ(MES3-255B/MES3-255C)定格銘板位置について

# 三菱节能数据收集服务器EcoWebServerⅢ(MES3-255C-CN) 关于额定铭板的位置

## Mitsubishi Energy Saving Data Collecting Server EcoWebServerⅢ(MES3-255C-EN) additional information on the place of the rating label

定格銘板例 / 额定铭板参考例 / Example of the rating label

MES3-255C-EN の例です。 以 MES3-255C-EN 为例。 Example of MES3-255C-EN is shown below.

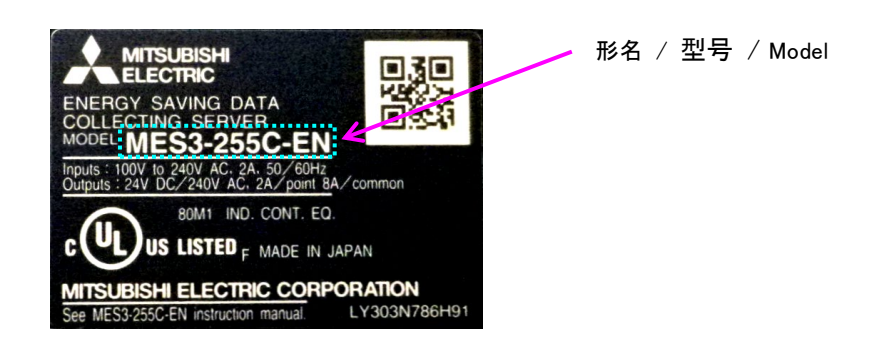

定格銘板位置 / 关于额定铭板的位置 / The place of the rating label

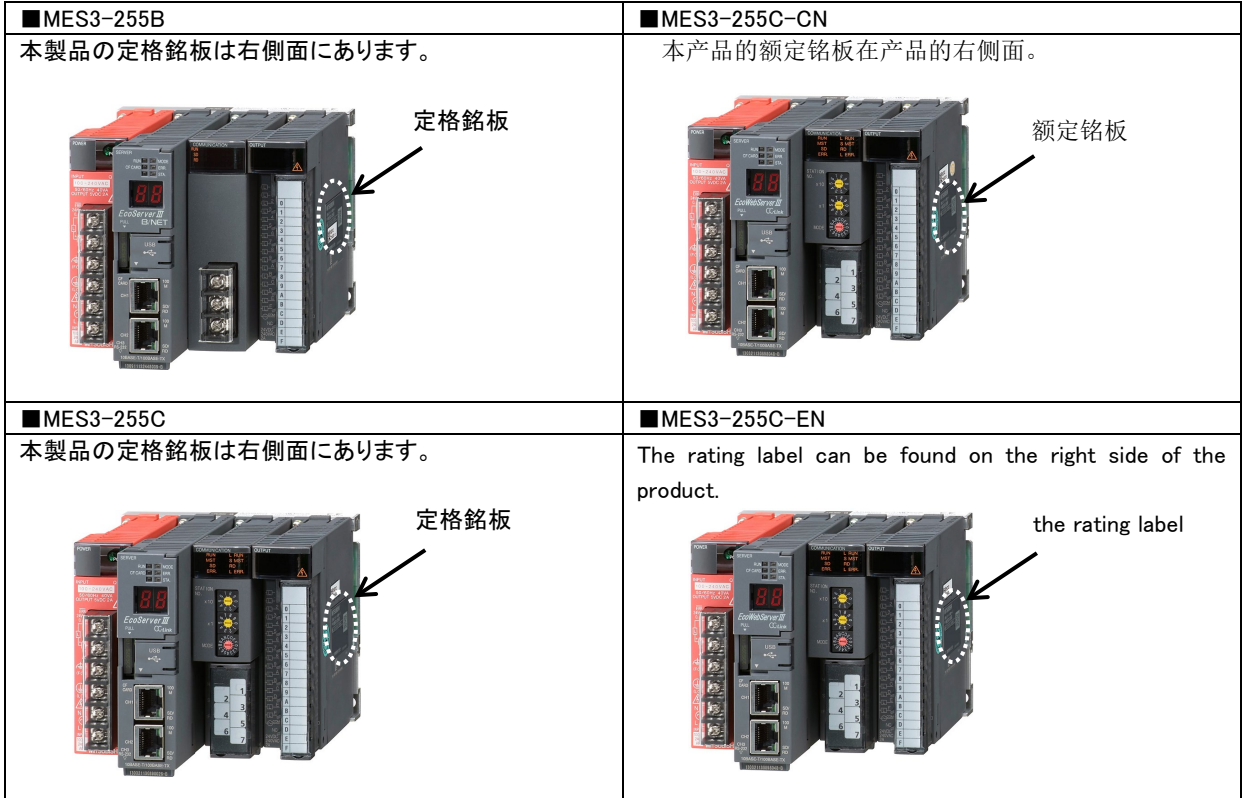

备忘录

备忘录

## 商标

- Microsoft、Windows、Microsoft Edge、Internet Explorer 是美国 Microsoft Corporation 在美国及其他国家的商标 或者注册商标,以及产品。
- <sup></br</sup>ava Dava 及所有 Java 相关商标及标识, 是 Oracle Corporation 及其子公司, 相关公司在美国及其他国家的注册 商标。.
- iOS 商标是 Cisco 及其子公司, 相关公司在美国及其他国家的注册商标, 根据契约使用。
- Android, Chrome 是 Google ILC 的注册商标。
- ●Safari 是 Apple Inc.在美国及其他国家的注册商标。
- Ethernet 是 FUJIFILM Business Innovation Corp.的注册商标。
- MODBUS(R)是 Schneider Automation Inc.的注册商标。
- QR Code 是株式会社 DENSO WAVE 的注册商标。
- 另外,本使用说明书中出现的公司名称,产品名称,都是各公司的注册商标或者商标。
- ●本文中存在"TM","®"等商标符号未标识的情况。

# 三菱节能数据收集服务器 **EcoWebServerIII**

## ■销售网络

三菱电机自动化 (中国) 有限公司

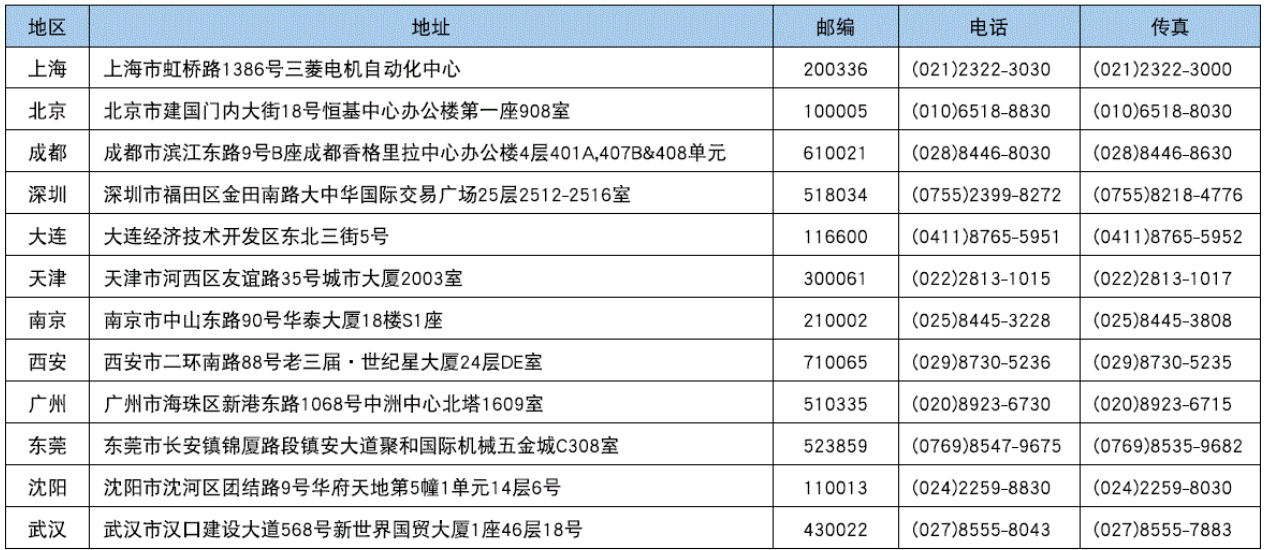

# 三菱电机自动化 (香港) 有限公司

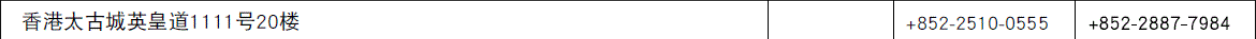

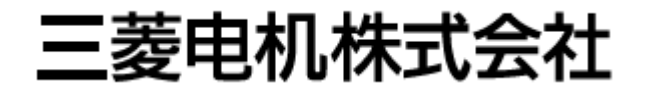